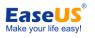

# EaseUS<sup>®</sup> Todo Backup User Guide

For Enterprise Edition

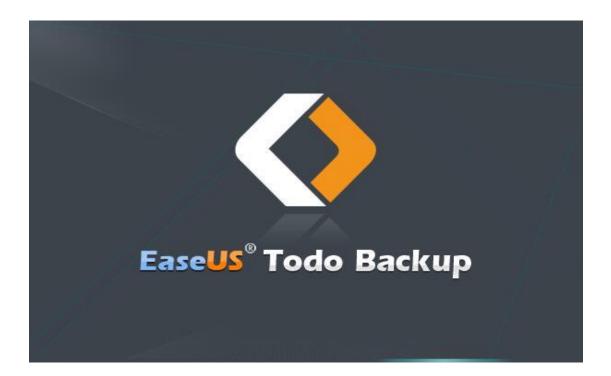

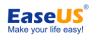

# Table of Contents

| Welcome                | 1 -   |
|------------------------|-------|
| Getting Started        | 1 -   |
| Hardware Requirements  | 1 -   |
| System Requirements    | 1 -   |
| Supported File Systems | 1-    |
| Supported Hard Disks   | 2 -   |
| Activation             | 2 -   |
| Edition Comparison     | - 4 - |
| Home Page              | 5 -   |
| Backup                 | 6 -   |
| System Backup          | 7 -   |
| Disk/Volume Backup     | - 8 - |
| Command Line Backup    | 9 -   |
| File Backup            | 11 -  |
| Smart Backup           | 12 -  |
| Mail Backup            | 14 -  |
| Schedule Backup        | 15 -  |
| Schedule Settings      | 15 -  |
| Advanced Settings      | 18 -  |
| Backup Method          | 18 -  |
| Backup Cleanup         | 18 -  |
| Created Backup Edit    | 19 -  |
| Backup Options         | 20 -  |
| Cloud backup           | 25 -  |
| Recovery               | 26 -  |
| System Recovery        | 26 -  |
| Disk/Volume Recovery   | 28 -  |
| File Recovery          | 31 -  |
| Smart Recovery         | 32 -  |
| Mail Recovery          | 33 -  |

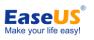

| Browse to Recover       | 34 -   |
|-------------------------|--------|
| Individual File Recover | 35 -   |
| System Transfer         | 35 -   |
| Clone                   | 38 -   |
| Disk Clone              | - 38 - |
| Partition Clone         |        |
| System Clone            |        |
| Advanced Server         |        |
| Exchange Backup         | - 11 - |
| SQL Backup              |        |
| Tools                   |        |
|                         |        |
| Import/Export Task      | - 49 - |
| Check Image             | - 53 - |
| Create Emergency Disk   | - 53 - |
| Tape Manager            | 54 -   |
| Enable/Disable Pre-OS   | - 54 - |
| ISCSI Initiator         | - 55 - |
| Enable PXE              | 55 -   |
| P2V Copy                | 56 -   |
| P2V Recovery            | 57 -   |
| P2V Conversion          | - 58 - |
| Mount/Unmount           | - 59 - |
| Refresh Disk            | - 60 - |
| Special Tools in WinPE  | - 60 - |
| Windows Shell Command   | 61 -   |
| Driver Manager          | 61 -   |
| Network Manager         | 61 -   |
| Fix MBR                 | 62 -   |
| Check Partition         | 62 -   |
| Image Tool              | 62 -   |
| Logs                    | 65 -   |
|                         |        |
| Basic Settings          | 66 -   |
| Support                 | 67 -   |

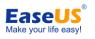

# Welcome

Thank you for using **EaseUS Todo Backup**. Being an integrated solution for crucial data and powerful OS protection, **EaseUS Todo Backup** is spread over millions of home computers, business workstations and servers. Focusing on efficient and stable backup, **EaseUS Todo Backup** is dedicated to safeguarding the operating system, emails, disks, partitions, documents, photos, pictures and music, etc.

**EaseUS Todo Backup** generates the .pbd images for your reliable backups, which are to be promptly and easily recovered in the case of system crash, partition/disk corruption, virus infection and unexpected data loss, etc. Being distinguished from OEM backup solutions, NO extra hidden partitions are to be created or required on your hard drive to get EaseUS Todo Backup perform a backup or restore.

# **Getting Started**

This part outlines basic parameters to use **EaseUS Todo Backup.** It is to help you acquire a general understanding before you get started.

# **Hardware Requirements**

500 MHz processor or faster A minimum of 1 gigabytes (GB) RAM; A minimum of 2 GB RAM for Window 8/8.1/10 A minimum of 1 GB of available space on the hard disk CD-R/RW, DVD-R/RW, DVD+R/RW or DVD+R DL drive Keyboard, mouse and other compatible pointing devices

# **System Requirements**

Supported Operation System:

- Windows XP®
- Windows Vista®
- Windows® 7
- Windows® 8
- Windows® 8.1
- Windows® 10
- Windows Server® 2003
- Windows Server® 2008
- Windows Server® 2008 R2
- Windows Server® 2012
- Windows Server® 2012 R2
- Windows Server® 2016
- Windows Small Business Server 2003
- Windows Small Business Server 2008
- Windows Small Business Server 2011

# **Supported File Systems**

FAT12, FAT16, FAT32 and NTFS file systems are fully supported in **EaseUS Todo Backup**.

All the other file systems are listed as Other in EaseUS Todo Backup. The software

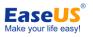

automatically switches to the Sector by Sector mode when backing up or cloning drives with Other file systems.

# Supported Hard Disks

**EaseUS Todo Backup** supports hard drives with IDE, EIDE, SATA, ESATA, ATA, SCSI, iSCSI, USB 1.1/2.0/3.0 disk and Firewire ports for backup and clone.

All the above mentioned hard drives, along with CD-R/RW DVD-R/RW DVD+R/RW DVD+R DL are supported storage devices to preserve **EaseUS Todo Backup** images.

Dynamic disk, MBR and GPT disks are supported. EaseUS Todo Backup supports the disk capacity up to **16TB**.

# Activation

An activation window is prompted when you launch EaseUS Todo Backup Trial first time. Enter the code consisted of 25 digits and letters in Trial to upgrade to full version.

| Activate now                                             |                       |                       |                       | ×             |
|----------------------------------------------------------|-----------------------|-----------------------|-----------------------|---------------|
| Features                                                 | Workstation           | Server                | Advanced Server       | Technician    |
| Essential backup and recovery                            | ~                     | ~                     | ~                     | ~             |
| Support Windows Server<br>2016,2012,2008, 2003, SBS      | _                     | ~                     | ~                     | ~             |
| PXE network boot                                         | -                     | ~                     | ~                     | ~             |
| Exchange Server backup & recovery                        | -                     | -                     | ~                     | ~             |
| SQL Server backup & recovery                             | _                     | -                     | ~                     | ~             |
| Deliver technical service to clients                     | -                     | -                     | <u> </u>              | ~             |
|                                                          | \$39                  | \$199                 | \$299                 |               |
|                                                          | Free lifetime upgrade | Free lifetime upgrade | Free lifetime upgrade | 🛛 Lifetime 🔍  |
|                                                          | Buy Now               | Buy Now               | Buy Now               | 🧬 Get a Quote |
| Current license: Trial version: 30 day(<br>License code: | s) left.              |                       |                       |               |
|                                                          |                       |                       | Activate r            | now Later     |

Click **Later** to start the 30-day trial experience. Move your mouse to **Activation Now** at the left bottom to get back activation window.

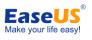

| TASKS                 | Tasks                  |                      |                                       | New Task    | Recovery System Transfer  |
|-----------------------|------------------------|----------------------|---------------------------------------|-------------|---------------------------|
| +NEW TASK             | Task Name              | Туре                 | Status                                | Last Result | Location                  |
| LOGS                  | Smart Backup           | Smart backup         | Smart Backup is protecting your files | Success     | F:\My Backups\Smart Bac   |
| LICENSE               | Local Disk (No drive I | Disk/partiton backup | Complete                              | Success     | F:\My Backups\Local Disk  |
|                       | System Backup          | System backup        | Complete                              | Success     | F:\My Backups\System Ba.  |
| o tools               | Work data              | File backup          | Next execution time: 2016/6/2 4:00    | Success     | M:\My Backups\Work data   |
| Check Image           | File Backup            | File backup          | Complete                              | Success     | M:\My Backups\File Backup |
| Create Emergency Disk | Disk Backup 2015-1     | Disk/partiton backup | No Backup                             | Failed      | M:\My Backups\Disk Bac    |
| P2V Copy              | File Backup 2015-09    | File backup          | No Backup                             | Failed      | M:\My Backups\File Back   |
| P2V Recovery          |                        |                      |                                       |             |                           |
| P2V Conversion        |                        |                      |                                       |             |                           |
| Tape Manager          |                        |                      |                                       |             |                           |
| Mount/Unmount         |                        |                      |                                       |             |                           |
| iSCSI Initiator       |                        |                      |                                       |             |                           |
| 30 Day(s)             |                        |                      |                                       |             |                           |
|                       |                        |                      |                                       |             |                           |

### **Offline Activation**

To get offline activation when your computers is off Internet connection, please click <u>here</u>.

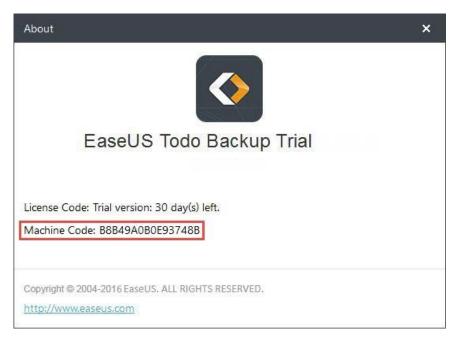

### Tips:

Machine code is a unique ID generated by EaseUS Todo Backup on the basis of your hardware information. It is closely tied with license code.

### **Replace License Code**

To replace the previous code with a new one, please click LICENSE at the left column and

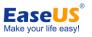

then locate Replace at the right top of EaseUS Todo Backup.

|              |                 |                           | □   _ □ ×                                     |
|--------------|-----------------|---------------------------|-----------------------------------------------|
| License      |                 |                           | Replace                                       |
| License Code | License Type    | Used License Number       | License number                                |
| PN           | Advanced Server | 1                         | 1                                             |
|              |                 |                           |                                               |
|              |                 |                           |                                               |
|              |                 |                           |                                               |
|              |                 |                           |                                               |
|              |                 |                           |                                               |
|              |                 |                           |                                               |
|              |                 |                           |                                               |
|              |                 |                           |                                               |
|              |                 |                           |                                               |
|              |                 |                           |                                               |
|              |                 |                           |                                               |
|              | License Code    | License Code License Type | License Code License Type Used License Number |

#### Note:

Each edition has its own license code. Only the codes to the same edition can be replaced.

# **Edition Comparison**

EaseUS Todo Backup Enterprise includes four different editions, Workstation, Server, Advanced Server and Technician.

Workstation, Server, Advanced Server is activated with Trial. Technician uses a separate installation file.

Trial version is fully functioned with 30-day trial period. To test Technician before purchase, please use Trial.

**Workstation Edition** - Commercial version for business users. It has more features available, such as Backup/clone dynamic volume, System Transfer and Virtualization, etc.

**Server Edition** - Commercial version for Windows Server users. It inherits all the features of Workstation edition and can support all Windows Server OS.

Advanced Server Edition - Advanced version for Windows Server users. It supports backing up Exchange server and Microsoft SQL besides the basic options standard server edition has.

**Technician Edition** - It is designed for IT professionals, system administrators, and technicians to provide technical services with unlimited usage. It covers all the features of Advanced Server edition.

#### **Feature Comparison**

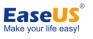

|                                    | Workstation | Server | Advanced server | Technician |
|------------------------------------|-------------|--------|-----------------|------------|
| Smart Backup                       | Y           | Y      | Y               | Y          |
| Disk/Partition backup              | Y           | Y      | Y               | Y          |
| File backup                        | Y           | Y      | Y               | Y          |
| Incremental/Differential backup    | Y           | Y      | Y               | Y          |
| Backup/clone dynamic volume        | Y           | Y      | Y               | Y          |
| Schedule backup                    | Y           | Y      | Y               | Y          |
| System backup                      | Y           | Y      | Y               | Y          |
| Image-reserve Strategy             | Y           | Y      | Y               | Y          |
| System Transfer                    | Y           | Y      | Y               | Y          |
| Backup MS SQL Server               |             |        | Y               | Y          |
| Backup Exchange Server             |             |        | Y               | Y          |
| Back up to tape                    | Y           | Y      | Y               | Y          |
| WinPE emergency disk               | Y           | Y      | Y               | Y          |
| Enable PreOS                       | Y           | Y      | Y               | Y          |
| Windows right click backup menu    | Y           | Y      | Y               | Y          |
| Support Microsoft Server OS        |             | Y      | Y               | Y          |
| Virtualization (P2V)               | Y           | Y      | Y               | Y          |
| Outlook backup                     | Y           | Y      | Y               | Y          |
| Email notification,                | Y           | Y      | Y               | Y          |
| pre/post-command<br>File Exclusion | Y           | Y      | Y               | Y          |
| Command line backup                | Y           | Y      | Y               | Y          |
| Cloud backup                       | Y           | Y      | Y               | Y          |

# Home Page

Great improvements on UI has been made starting from Version 9.2, hoping to maintain the routine backup jobs in a more easily and smoothly way. The new home page constitutes three main areas.

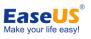

| EaseUS Todo Backup       |                        | Click t               | o get prod  | uct basic     | info and a    | a setting r           | menu         |                            | _ = :       |
|--------------------------|------------------------|-----------------------|-------------|---------------|---------------|-----------------------|--------------|----------------------------|-------------|
| Create Backup Task       | Tasks                  |                       |             | C<br>Recovery | O<br>Backup ▼ | <b>☐</b><br>Edit Task | E<br>Details | ⊡<br>Advanced <del>v</del> | Export Task |
| -NEW TASK                | Task Name              | Туре                  | Status      |               |               | Last                  | Result       | Location                   |             |
| LO Other                 | File Backup(1)         | File backup           | Completed   |               |               | Succe                 | essful       | D:\My Backu                | ips\File Ba |
|                          | Microsoft Outlook-2    | Office Outlook backup | No Backup   |               |               | Faile                 | Н            | D:\My Backu                | ps\Micros   |
|                          | Local Disk (No drive l | Disk/partition backup | Completed   |               |               | Succe                 | essful       | D:\My Backu                | ps\Local    |
| 🖉 tools 🗸 🗸              | File Backup (4)        | File backup Backu     | p Manager   | nent & Re     | ecovery       | Succe                 | essful       | D:\My Backu                | ps\File Ba  |
| 🛱 SQL Credential Manager | Microsoft Outlook1     | Office Outlook backup | Completed   |               |               | Succe                 | essful       | D:\My Backu                | ps\Micros   |
| 🖵 Clone                  | Smart Backup           | Smart backup          | Smart Back  | up has paus   | sed           | -                     |              | D:\My Backu                | ps\Smart    |
| 🗗 Import Task            | Local Disk (No drive I | Disk/partition backup | Completed   |               |               | Succe                 | essful       | D:\My Backu                | ps\Local    |
| 🗗 Export Task            | File Backup (3)        | File backup           | Completed   |               |               | Succe                 | essful       | G:\My Backu                | ips\File Ba |
| Check Image              | File Backup (2)        | File backup           | Completed   |               |               | Succe                 | essful       | I:\File Backup             | o (2)       |
| Create Emergency Disk    | System backup          | System Backup         | No Backup   |               |               | Failed                | d            | G:\My Backu                | ps\Syste    |
| P2V Copy                 | Favorites              | File backup           | Schedule pa | used          |               | Succe                 | essful       | G:\My Backu                | ps\Favorit  |
| P2V Recovery             | Disk 1                 | Disk/partition backup | No Backup   |               |               | Faile                 | đ            | G:\My Backu                | ips\Disk 1  |
| P2V Conversion           | File Backup (1)        | File backup           | Completed   |               |               | Succe                 | essful       | G:\My Backu                | ps\File Ba  |
| 🖭 Tape Manager           | Partitions backup      | Disk/partition backup | Completed   |               |               | Succe                 | essful       | G:\My Backu                | ps\Partiti  |
|                          | File Backup            | File backup           | Completed   |               |               | Succe                 | essful       | G:\My Backu                | ps\File Ba  |
| SUPPORT                  | TECT                   | File backup           | Completed   |               |               | Succ                  | accful.      |                            | TECT        |

### Create Backup Task

**NEW TASK** area is the entrance to all available backup options. To create a new backup task, please click **NEW TASK**.

For more details on various backups, please refer to: <u>Disk/Volume backup</u>, <u>System backup</u>, <u>File Backup</u>, <u>Smart Backup</u>, <u>Exchange Backup</u>, <u>Mail Backup</u>, <u>SQL Backup</u>.

### **Backup Management & Recovery**

Backup Management & Recovery area lists all the created backup tasks whose basic information is explicitly shown in the list, such as task name, image location and status and so on.

As a kindly reminder, there are two separate recovery options, <u>System Transfer</u> and <u>Recovery</u>, when no backup task is selected. There will be only one recovery option, Recovery, after one backup task is selected.

### Others

Others area includes <u>Clone</u> option, <u>Logs</u> and other <u>useful tools</u>.

# Backup

Backup generally refers to creating copies of important data. With these copies, you can recover your data after an unexpected computer disaster. Therefore, the main purpose of backup can be summarized as an effective remedy for system failure or data loss.

#### The benefits to protect your system with a regular backup tool:

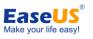

1. Backup can be scheduled (e.g. regular automatic backups that require no user interaction);

2. Backup changes can be appended incrementally or differentially (i.e. after a full backup, subsequent backups will take less time and occupy less space than the first one);

3. Backups allow you to keep several versions of the backed-up data and you can restore to one of the previous versions (e.g. you can keep backups from one, two and three weeks ago on the same disk and you can recover the backup from the moment that you need);

4. Backup can be mounted and searched through (e.g. if you want to quickly find, view and copy a file from it).

User can easily get system running again after recovering a system image file to original drive even a new drive.

#### Tips:

In order to ensure a rapid and successful backup process, please close all other applications before starting the operation and never try to save the image file to the partition/disk which you are backing up.

## System Backup

As is well known, Windows Operation System is critically important. To protect it in case of system crash is the main concern. EaseUS Todo Backup provides the easiest way for system protection with **System Backup**. Starting from Version 9.2, you need to click Disk/Volume Backup and then check System Backup where the necessary partitions required by boot of Windows will be automatically included.

| This PC Check the System Ba | ckup option |      |                        |               |           |
|-----------------------------|-------------|------|------------------------|---------------|-----------|
| System Backup               |             |      |                        |               |           |
| 🔺 🔲 🖨 Disk 0 Basic GPT      | 931.51 GB   |      |                        |               |           |
| 🗌 🖾 DATA(D: )               | Simple      | NTFS | Primary                | 176.2         | 4 GB Free |
| BACKUP(E: )                 | Simple      | NTFS | Primary                | 174.4         | 9 GB Free |
| VMware(F; )                 | Simple      | NTFS | Click the "Bro         |               | ee o      |
| Download(G: )               | Simple      | NTES |                        | p destination |           |
| Destination:                |             |      |                        |               | X         |
| D:\My Backups               |             |      | 176.24 GB Free of 241. | 73 GB 🛛 🖂     | Browse    |
| lan Name & Description:     |             |      |                        |               |           |
| System Backup               |             |      |                        |               |           |
| Description                 |             |      |                        |               |           |
| Backup Scheme:              |             |      |                        |               |           |
|                             |             |      |                        |               |           |

#### **Basic Settings:**

Destination - Click the "Browse..." to modify your backup destination.

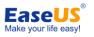

**Plan name & Description** - An accurate plan name and appropriate description can help you find the desired image file easily.

#### Advanced backup settings

Advanced backup settings are useful when you want to create a flexible and automatic backup plan. **Schedule** is to create an automatic backup plan. **Backup options** is to edit the advanced parameters. **Backup Cleanup** is to reserve the limited image as per image retention rule.

For more details, please click: <u>Schedule</u>, <u>Backup option</u>, <u>Backup Cleanup</u>.

#### Tips:

Advanced backup settings are for reference only but not a prerequisite for backup.

## **Disk/Volume Backup**

Suppose there is only one disk with more one partitions on your computer. System Backup is to back up the partition only where the system and boot partitions are saved. In this case, you should use **Disk/Volume Backup** to help you back up the rest data partition.

| Backup                                             |                  |        |               | = ×                          |
|----------------------------------------------------|------------------|--------|---------------|------------------------------|
| Disk/Volume File Mail Ex                           | changeDB Exchang | geMail | SQL           |                              |
| <ul> <li>This PC</li> <li>System Backup</li> </ul> |                  |        |               |                              |
| 🔺 🔳 🦲 Disk 0 Basic GPT                             | 931.51 GB        |        |               |                              |
| 🔽 🛄 DATA(D: )                                      | Simple           | NTFS   | Primary       | 176.24 GB Free               |
| BACKUP(E: )                                        | Simple           | NTFS   | Primary       | 174.49 GB Free               |
| UMware(F: )                                        | Simple           | NTFS   | Primary       | Click the "Browse" to modify |
| Download(G: )                                      | Simple           | NTES   | Priman        | your backup destination      |
| Destination:                                       |                  |        |               | X                            |
| D:\My Backups                                      |                  |        | 176.24 GB Fre | ee of 241.73 GB 🛛 🗸 Browse   |
| Plan Name & Description:                           |                  |        |               |                              |
| Partitions backup                                  |                  |        |               |                              |
| Description                                        |                  |        |               |                              |
| Backup Scheme:                                     |                  |        |               |                              |
| 🕚 Schedule: Off 🛛 💰 Backup G                       | Cleanup: None    |        |               |                              |
| Backup options Advanced                            | backup settings  |        |               | Proceed Cancel               |

#### **Basic Settings:**

Destination - Click the "Browse..." to modify your backup destination.

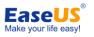

**Plan name** and **Description** - An accurate plan name and appropriate description can help you find the desired image file easily.

#### Advanced backup settings

Advanced backup settings are useful when you want to create a flexible and automatic backup plan. **Schedule** is to create an automatic backup plan. **Backup options** is to edit the advanced parameters. **Backup Cleanup** is to reserve the limited image as per image retention rule.

For more details, please click: Schedule, Backup option, Backup Cleanup.

#### Tips:

Advanced backup settings are for reference only but not a prerequisite for backup.

#### FAQ:

#### 1. What's the difference between System Backup and Disk/Volume Backup?

A: Please click here to view the answer.

#### 2. Can I back up the network drive?

A: No, EaseUS Todo Backup can just help you back up the files and folders on network drive. It cannot back up the whole network drive.

#### 3. Where should I save backup image file?

A: You can save backup image to local hard drive, network drive, or other storage device. Please don't save the backup image to the same partition which you are willing to back up.

#### 4. What is dynamic volume? Does EaseUS support its backup?

A: Dynamic volume is a part of a dynamic disk. Dynamic disk manages the volumes with a LDM (short for Logical Disk Manager) database. Compared with basic disk, dynamic one is divided into multiple types of volumes. Most dynamic volumes have advanced features in data storage, such as data redundancy in a Mirrored volume and fault-tolerant features in a RAID-5 volume.

Backup is supported. The backup process is the same as disk/partition backup on basic disk. One big difference lies in display. To be more precise, all the volumes on different disks are listed all together.

### **Command Line Backup**

EaseUS Todo Backup Command Line is to directly create and execute backup task in Windows command line without pop-up windows. It supports creating disk backup, partition backup and system backup.

Make sure you are running Windows Command Prompt as an Administrator. Then run the command, **etbcmd**, to launch EaseUS Todo Backup Command Line tool:

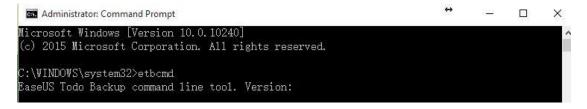

All the commands and parameters are listed below:

- 9 - Copyright © 2004 - 2018 EaseUS. ALL RIGHTS RESERVED.

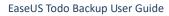

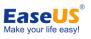

| /a <action></action>           | Specify the operation to execute.                                                                                  |
|--------------------------------|----------------------------------------------------------------------------------------------------|
|                                | list: Check disk/partition details                                                                                 |
|                                | create: Create backup task                                                                                         |
|                                | execute: Execute backup task immediately                                                                           |
| /?                             | EaseUS Todo Backup command line help information.                                                                  |
|                                |                                                                                                    |
| Operation:list                 | н народ на а соотранот дост ното, на даторат а соотранот нотора, тексо натора, они са са                           |
| /d <disk></disk>               | Select disk number to view. If the disk number is not specified, all disk                                          |
| 19                             | information will be displayed.<br>EaseUS Todo Backup command line help information.                                |
| <i>(</i> )                     | Laseos fodo Backup command fine help information.                                                                  |
| Operation:create               |                                                                                                    |
| /n <name></name>               | Set backup task name. If the specified task already exists, it will                                                |
|                                | automatically add number (1), (2) after the task name.                                                             |
| /d <description></description> | (Optional) Add task description.                                                                                   |
| /s <source/>                   | Specify backup source (such as system backup, disk backup or partition                                             |
|                                | backup)<br>Ruo anom 1. (a martan Cantan backum (a 1.0.2:0 R. Raakum Diabit. Diabit. 0                              |
|                                | For example: /s system System backup /s 1,2,3:2,F Back up Disk1, Disk 2,<br>Partition 2 of Disk 3 and Partition F: |
| /1 <location></location>       | (Optional) Specify storage path of backup image (local or network path is                                          |
|                                | available). If no storage path is specified, the backup image will be saved                                        |
|                                | in default path.                                                                                                   |
| /u <username></username>       | (If set to back up to network storage, network credential info is needed)                                          |
| 2940 - 493 - 105               | Network access username.                                                                                           |
| /p <password></password>       | (If set to back up to network storage, network credential info is needed)                                          |
|                                | Network access password.                                                                                           |
| /e <encrypt></encrypt>         | (Optional) Set image encrypted password.                                                                           |
| /c <compress></compress>       | (Optional) Set image compression level. If the parameter is not set, the                                           |
|                                | image compression level is normal.<br>0: no compression                                                            |
|                                | 0: no compression<br>1: normal compression                                                                         |
|                                | 2: medium compression                                                                                              |
|                                | 3: high compression                                                                                                |
| /i <splitting></splitting>     | (Optional) Set image splitting size(MB). If the parameter is not set or it                                         |
| Sent Card Contractor and Card  | is set to 0, the image won't be split.                                                                             |
| /r <raw></raw>                 | (Optional) Execute sector-level backup. If the parameter is not set, the                                           |
|                                | non-sector-level backup will be executed.                                                                          |
|                                | 0: non-sector-level backup                                                                                         |
| 20. 2014                       | 1: sector-level backup                                                                                             |
| /t <silent></silent>           | (Optional) Silent mode. If the parameter is not set, it defaults to                                                |
|                                | non-silent mode.<br>0: non-silent mode                                                                             |
|                                | 0: non-silent mode                                                                                                 |
| /?                             | EaseUS Todo Backup command line help information.                                                                  |
|                                |                                                                                                    |
| Operation:execute              |                                                                                                    |
| /n <name></name>               | Set backup task name.                                                                                              |
| /t <type></type>               | Specify backup type. If the parameter is not specified, the backup type is                                         |
|                                | full backup.                                                                                                    |
|                                | inc: incremental backup<br>dif: differential backup                                                                |
|                                | full: full backup                                                                                                  |
| /s <silent></silent>           | (Optional) Silent mode. If the parameter is not set, it defaults to                                                |
|                                | non-silent mode.                                                                                                   |
|                                | 0: non-silent mode                                                                                                 |
|                                | 1: silent mode                                                                                                    |
| /?                             | EaseUS Todo Backup command line help information.                                                                  |
|                                |                                                                                                    |

#### Here is an example to illustrate creating a partition backup:

for example: tbcmd.exe /a create /n "Demo Task" /d "This is a Demo Task" /s 0:1 /1 "D:\my backup" /e "password" /c 1 /i 0 /r 0 /t 0

Before creating a backup, please list all partitions and disks to locate the desired one for backup.

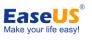

| C:\\ | /INDOWS\system | n32> <mark>etbcmd</mark> /a | list      |            |          |        |         |            |
|------|----------------|-----------------------------|-----------|------------|----------|--------|---------|------------|
| Disk |                |                             |           | 142415, C: |          |        |         |            |
| ID   | Letter         |                             |           |            | Unused   |        |         | Start (MB) |
| 0    | *:             | Unknown                     | 300.00 MB | 300.00 MB  | OBytes   | None   | Primary | 1          |
| 1    | *:             | Unknown                     | 100.00 MB | 100.00 MB  | OBytes   | System | Primary | 301        |
| 2    | *:             | Unknown                     | 128.00 MB | 128.00 MB  | OBytes   | None   | Primary | 401        |
| 3    | C: System      | NTFS                        | 77.41 GB  | 57.19 GB   | 20.22 GB | Boot   | Primary | 529        |
| 4    | *:             | Unknown                     | 450.00 MB | 450.00 MB  | OBytes   | None   | Primary | 79796      |
| 5    | D: VMware      | NTFS                        | 79.10 GB  | 75.82 GB   | 3.28 GB  | None   | Primary | 80246      |
| ô    | E: Work        | NTFS                        | 78.13 GB  | 32.95 GB   | 45.18 GB | None   | Primary | 161244     |
| 7    | F: Download    | NTFS                        | 62.50 GB  | 20.27 GB   | 42.23 GB | None   | Primary | 241244     |

To back up operating system with System Backup, please type "/s system". Then EaseUS Todo Backup intelligently help you back up OS which is also known as the partitions where system and boot partitions are saved.

To manually back up operating system with Disk/Partition Backup, please type the command listed below:

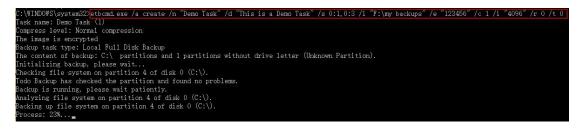

To save images to network drive, the correct command for destination is:

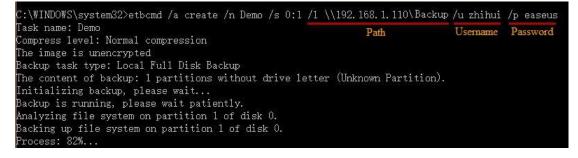

# **File Backup**

You may have a large amount of vital data to be protected as time goes on, such as documents, pictures, music and videos, etc. It is always a good habit to have a backup on regular basis. File Backup is one of the best choices for you to get over unexpected data loss.

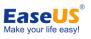

| 🖻 🗖 🗄 Library            | Name Name                   | Size | Type          | Date M                             | lodified                |  |  |
|--------------------------|-----------------------------|------|---------------|------------------------------------|-------------------------|--|--|
| 🕑 🔄 📄 My Documents       | League of Legends           |      | Folder        | 2016/5/                            | 13 11: <mark>5</mark> 8 |  |  |
| 🛛 🖬 🕞 Favorites          | 🗹 🗁 My ISO Files            |      | Folder        | 2016/5/                            | 12 13:07                |  |  |
| 🖻 🖵 This PC              | 🗹 🗁 My Knowledge 🛛 🛛 Folder |      | 2016/12       | 2/19 9:19                          |                         |  |  |
| 🖻 🗌 🚫 Network            | 🖬 🗁 My Music                |      | Folder        | 2016/9/                            | 2016/9/23 1:13          |  |  |
| 🛛 🔽 Desktop              | 🗹 🗁 My Pictures             |      | Folder        | 2016/9/                            | 23 1:13                 |  |  |
|                          | 🗹 🗁 My Videos               |      | Folder        | Click the "Brows<br>your backup of |                         |  |  |
| Destination:             |                             |      | l             | -                                  | ×                       |  |  |
| D:\My Backups            |                             | 1    | 76.24 GB Free | of 241.73 GB                       | Browse                  |  |  |
| Plan Name & Description: |                             |      |               |                                    |                         |  |  |
| File Backup              |                             |      |               |                                    |                         |  |  |
| Description              |                             |      |               |                                    |                         |  |  |
|                          |                             |      |               |                                    |                         |  |  |

#### **Basic Settings:**

**Destination** - Click the "**Browse...**" to modify your backup destination.

Plan name & Description - An accurate plan name and appropriate description can help you find the desired image file easily.

#### Advanced backup settings

Advanced backup settings are useful when you want to create a flexible and automatic backup plan. **Schedule** is to create an automatic backup plan. **Backup options** is to edit the advanced parameters. **Backup Cleanup** is to reserve the limited image as per image retention rule.

For more details, please click: Schedule, Backup option, Backup Cleanup.

#### Tips:

Advanced backup settings are for reference only but not a prerequisite for backup.

### **Smart Backup**

**Smart Backup** is affiliated to File Backup starting from Version 9.2. A scheduled backup is performed every half an hour provided any changes are made in Smart Backup.

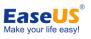

| 🗆 🗖 🗁 Library                                | Name                 | Size       | Туре                | Date Modified      |
|----------------------------------------------|----------------------|------------|---------------------|--------------------|
| 🗹 📄 My Documents                             | 🗹 🗁 League of Legend | is         | Folder              | 2016/5/13 11:58    |
| 🖬 🕞 Favorites                                | 🗹 🗁 My ISO Files     |            | Folder              | 2016/5/12 13:07    |
| 🔹 🖵 This PC                                  | 🗹 🗁 My Knowledge     |            | Folder              | 2016/12/19 9:19    |
| <ul> <li>Network</li> <li>Desktop</li> </ul> | 🖬 🗁 My Music         |            | Folder              | 2016/9/23 1:13     |
|                                              | 🗹 🗁 My Pictures      |            | Folder              | 2016/9/23 1:13     |
|                                              | 🗹 🗁 My Videos        |            | Folder              | 2016/9/23 1:13     |
|                                              | ☑  Outlook 文件        |            | Folder              | 2017/3/10 10:52    |
|                                              | 🗹 🗁 QQPCMgr          |            | Folder              | 2017/3/21 8:44     |
|                                              | 🗹 🗁 Snagit           |            | Folder              | 2016/7/21 10:01    |
|                                              | Tencent Files        |            | Folder              | 2017/3/29 8.43     |
| estination:<br>D:\My Backups                 |                      |            | 176.24 GB Free of 2 | 41.73 GB V Browse. |
| -                                            |                      |            | 170.24 GB Fiee 012  | 41.75 GB DIOWSE.   |
| ackup Scheme: Smart back                     |                      | Smart back |                     |                    |

#### Note:

Smart Backup does not support disk or partition backup. Files/folders saved in network drive is not supported by Smart Backup.

#### When You Need Smart Backup

#### Cases:

- 1. To back up database files that are frequently changed;
- 2. To back up shared files that are frequently updated;
- 3. Want to create multiple backup points for the recovery or rollback.

#### What You Get with Smart Backup

Before you move to what you are going to get with Smart Backup, you may need to have a knowledge of the differences among full, incremental and differential backup.

The first image of Smart Backup is always full. There will be a new full image created every seven days. The first images on each seventh days are Full.

The first image on rests days are differentials. The rest images on rest days are incrementals. There are no differentials on each seventh days as there are full already.

No backups created on invalid days. It is deemed to be an invalid day when your computer happens to be powered off or become nonfunctional.

#### **How Smart Backup Manages Images**

To avoid insufficient disk in destination, Smart Backup automatically deletes images as followed:

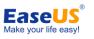

1. All the **Incrementals** created on yesterday will be deleted with the completion of today's first image.

2. As we have stated before, there should be 6 Differentials at most. So the last Differential will be deleted with the completion of next one. For example, Differential created on 2nd day will be deleted with the completion of Differential on 8<sup>th</sup> day.

3. Likewise, there should be 2 Fulls at most. In this case, you are limited to restore the images in the past 15 days.

#### Tips:

Smart Backup supports to back up the folders/files by right click in Windows Explorer. Select **Create Smart Backup for selected file(s)** in Windows menu to start smart backup.

### **Mail Backup**

Communication via email is still a popular manner and Microsoft Outlook is the most popular email application. After a long time using, you may have many important mails to be backed up. Then EaseUS Todo Backup can also become your guardian to protect the mails.

#### Tips:

Windows live mail and Mozilla Thunderbird are not supported.

| Backup                                   |            |        |                                    |              | 8: N=         |                                           |      | ×   |
|------------------------------------------|------------|--------|------------------------------------|--------------|---------------|-------------------------------------------|------|-----|
| Disk/Volume                              | File       | Mail   | ExchangeDB                         | ExchangeMail | SQL           |                                           |      |     |
| D 🖻 🖻 Micr                               | rosoft Ou  | utlook |                                    |              |               | Click the " <b>Brows</b><br>your backup c |      |     |
| Destination:                             |            |        |                                    |              |               |                                           | 1    |     |
| D:\My Backup:                            | s          |        |                                    |              | 176.24 GB Fre | ee of 241.73 GB                           | Brow | se  |
| Plan Name & D                            | Descriptio | on:    |                                    |              |               |                                           |      |     |
| Microsoft Out                            | look       |        |                                    |              |               |                                           |      |     |
| Description                              |            |        |                                    |              |               |                                           |      |     |
| Backup Scheme<br>Schedule: (<br>Backup o | Dff        |        | sup Cleanup: Nor<br>anced backup s |              |               | Proceed                                   | Can  | cel |

Specify contents for backup. You may choose to back up whole mailbox, individual folder(s), Contacts and Calendar, etc.

#### **Basic Settings:**

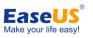

**Destination** - Click the "**Browse...**" to modify your backup destination.

**Plan name & Description** - An accurate plan name and appropriate description can help you find the needed image file easily.

#### Advanced backup settings

Advanced backup settings are useful when you want to create a flexible and automatic backup plan. **Schedule** is to create an automatic backup plan. **Backup options** is to edit the advanced parameters. **Backup Cleanup** is to reserve the limited image as per image retention rule.

For more details, please click: <u>Schedule, Backup option, Backup Cleanup</u>.

Tips:

Advanced backup settings are for reference only but not a prerequisite for backup.

## **Schedule Backup**

Scheduled backup runs automatically in a regular time interval or at a specified time point.

Here you are going to have a brief idea on how to configure all the schedule settings and image retention rule.

### **Schedule Settings**

| <b>(</b> | EaseUS        | Backup scheme - (                  | Backup Scheme X                                                                                                    |
|----------|---------------|------------------------------------|----------------------------------------------------------------------------------------------------|
|          | TASKS<br>Back |                                    | One-time Start 2017/12/1 🗘 📅 🗆 Expire 2017/12/1 🗘 📅                                                                 |
| Ξ        | Disk,         | New                                | Daily<br>Execute every 1 🔷 week(s)                                                                                  |
| <u>ا</u> | 4 ]           |                                    | Monthly     On:      Monday     Tuesday     Wednesday     Thursday       Monthly     Friday     Saturday     Sunday |
| EA       |               |                                    | Upon Event • At: 11:07 •                                                                                            |
| D<br>Č   |               |                                    | ○ Every 1                                                                                                    |
| 2<br>2   | Dest<br>D:\N  |                                    | Backup type Full 🗸                                                                                                  |
| ¢        | Plan<br>Disk  | When running a ta<br>System Change |                                                                                                    |
| 2        |               |                                    |                                                                                                    |
| Tr       |               | up Streme: Custor<br>Schedule: Off | S Backup Cleanup: None                                                                                              |
|          | ☆             | Backup options                     | Proceed Cancel                                                                                                    |

#### **Schedule Time**

EaseUS Todo Backup provides five Schedule Types.

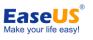

| Backup Scheme | x                                                                                                    |
|---------------|----------------------------------------------------------------------------------------------------|
| One-time      | Start 2017/11/20 🗘 📅 🗆 Expire 2017/11/20 🗘 📅                                                                                   |
| Daily         | Execute every 1 🗘 week(s)                                                                                                    |
| Weekly        | On: 🗹 Monday 🗌 Tuesday 🗌 Wednesday 🗌 Thursday                                                                                  |
| Monthly       | 🗌 Friday 🔄 Saturday 🔄 Sunday                                                                                                   |
| Upon Event    | • At: 15:55                                                                                                    |
|               | ○ Every         1         ◇         Minute(s)         ✓         From         0:00         ◇         To         23:59         ◇ |
|               | Backup type Full V                                                                                                    |
|               |                                                                                                    |
|               | Add Cancel                                                                                                    |

#### **One-time**

Set a specific time point to execute the backup once.

#### Daily

Execute backup in date period - Set start date and expire date for the plan.

Execute backup every X day(s) at the specific time point.

Or execute backup every X day(s) and every X hour(s)/minutes(s) from start time to expire time.

Suppose start time is at 6:00 am and finish time at 10:00 am with 2-hour interval time. Backups will be executed for three time at different time points, 6:00 am, 8:00 am and 10:00 am.

#### Weekly

Execute backup in date period - Set start date and expire date for the plan. Execute backup every X week(s) on the specific day(s) at the specific time point. Or execute backup every X week(s) on the specific day(s) and every X hour(s)/minutes(s) from start time to expire time.

#### Monthly

The backup is to be automatically executed in the specific month(s) at the scheduled time, which may be based on date or week. You can also specific every X hour(s)/minutes(s) from start time to expire time on specific day(s) in specific month(s).

#### Upon event

The backup is to be automatically executed in the event of: **System startup** - Backup runs automatically when system starts up. **System shutdown** - Backup runs automatically when system is shutdown. **User log on** - Backup runs automatically when Windows logs in. **User log off** - Backup runs automatically when Windows logs off. **USB device plugged in** - Backup runs automatically when USB device is plugged in provided that it is set to be the destination.

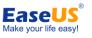

#### **User Account**

EaseUS Todo backup uses administrator account permission to run schedule backup, the default account is the system account on this computer. If the account doesn't have admin permission to run schedule, you need to add a local administrator account and password.

| Backup scheme - Custom                                                                                                    |      | ×      |
|----------------------------------------------------------------------------------------------------|------|--------|
| Schedule Backup cleanup Advanced Settings                                                                                                    |      |        |
| Full Backup<br>Every 1 day(s) At 15:35, From 2017/11/20                                                                                                    |      | Delete |
| Every 2 week(s) Start at 0:00, repeat every 1 Hour(s) till 23:59 On Mon, Tue, Sat, From 201 New Message Please enter Administrator username and password: User name Password Proceed Cancel | Edit | Delete |
| When running a task, use the following user account System Change User                                                                                                    |      |        |
| Load from template $\lor$                                                                                                    | Save | Cancel |

To locate an Admin account on the computer, you can use "Whoami" command:

| Z Administrator: Windows Power                                                           | Shell     | 78 <b>_</b> 16 |          | ×     |    |
|------------------------------------------------------------------------------------------|-----------|----------------|----------|-------|----|
| Windows PowerShell<br>Copyright (C) 2016 Microsoft Cory                                  | poration. | All ri         | ghts res | serve | ^  |
| PS_C:\WINDOWS\system32> whoami<br>desktop-iv5jmvq\zhihui-po<br>PS_C:\WINDOWS\system32> _ | Admin     | accoun         | t        |       |    |
| <                                                                                        |           |                |          | >     | ľ. |

#### Load from template/Save as template

To save the created schedule as template, or load a saved template

#### Note:

1. Each rule in schedule backup can be modified or removed.

2. With different priority level (full-high, differential-normal, incremental-low), there will be no any conflict when different rules are set to run at a same minute.

3. Backups with different priority will be executed from high to low in sequence. And for those even have same priority, our product will perform only one of them to avoid duplication.

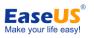

### **Advanced Settings**

#### Wake the computer to run this backup

By ticking this option, the computer will be automatically waked up at the schedule time to run backup when it is sleeping or hibernating.

#### Prevent Windows from going to sleep or hibernate when backup is running

This option is able to prevent Windows from going to sleep or hibernate when backup is running.

#### Run missed backup at system startup if computer is shutdown

By ticking this option, the latest missed backup will be automatically executed at the startup of Windows in the case that your computer happens to be shutdown or power failure in Daily, Weekly or Monthly scheduled backup.

### **Backup Method**

| Backup Scheme     | ×                                                                                                    |
|-------------------|----------------------------------------------------------------------------------------------------|
| One-time          | Start 2017/11/20 🗘 📅 🗆 Expire 2017/11/20 🗘 📅                                                                                   |
| Daily             | Execute every 1 💭 week(s)                                                                                                    |
| Weekly<br>Monthly | On: Vonday Tuesday Wednesday Thursday                                                                                          |
| Upon Event        | • At: 15:55                                                                                                    |
|                   | ○ Every         1         ◇         Minute(s)         ✓         From         0:00         ◇         To         23:59         ◇ |
|                   | Backup type Full V<br>Full<br>Incremental                                                                                      |
|                   | Differential Add Cancel                                                                                                    |

#### There are three backup methods, Full, Incremental and Differential.

You may get a knowledge of differences among Full, Differential and Incremental here.

### Backup Cleanup

Destination storage is to be out of space soon or later without **Backup Cleanup**. Here is how it works in image retention rule to save storage space.

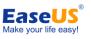

| Backup Cleanup                                                                                                    | ×    |
|----------------------------------------------------------------------------------------------------|------|
| Delete backup image when the number exceeds                                                                                   |      |
| 1                                                                                                    |      |
| ✓ Don't delete the first image                                                                                                |      |
| Reserve image via image merging method<br>(It saves the space occupied by images. But the backup process requires more time.) |      |
|                                                                                                    |      |
|                                                                                                    |      |
|                                                                                                    |      |
| OK Can                                                                                                    | rcel |
|                                                                                                    |      |

Images can be deleted on the basis of period, numbers, week, month and year. For more details, please click <u>here</u>.

#### Don't delete the first image

First full image will neither be deleted nor be counted into preserved images as per image retention rule with **Don't delete the first image** checked.

#### Reserve image via image merging method

Images are to be intelligently merged with **Reserve image via image merging method** checked. For more details, please click <u>here</u>.

### **Created Backup Edit**

All the options stated below are editable for any created backups, including Recovery, Backup, Edit plan, Task Details and Advanced.

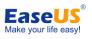

| TASKS                  | Tasks                  |                       |            | C<br>Recovery | ●<br>Backup + | C<br>Edit Task | E:<br>Details | Advanced +     | Export Tas              |
|------------------------|------------------------|-----------------------|------------|---------------|---------------|----------------|---------------|----------------|-------------------------|
| + NEW TASK             | Task Name              | Туре                  | Status     |               |               | Last           | Result        | Location       |                         |
| LOGS                   | File Backup(1)         | File backup           | Completed  |               |               | Succ           | essful        | D:\My Backu    | ps\File Ba              |
| LICENSE                | Microsoft Outlook-2    | Office Outlook backup | No Backup  |               |               | Faile          | d             | D:\My Backu    | ps\Micros.              |
|                        | Local Disk (No drive I | Disk/partition backup | Completed  |               |               | Succ           | essful        | D:\My Backu    | ps <mark>\Loc</mark> al |
| 🦻 TOOLS 🛛 🗸            | File Backup (4)        | File backup           | Completed  |               |               | Suco           | essful        | D:\My Backu    | ps\File Ba              |
| SQL Credential Manager | Microsoft Outlook1     | Office Outlook backup | Completed  |               |               | Succ           | essful        | D:\My Backu    | ps\Micros               |
| Clone                  | Local Disk (No drive I | Disk/partition backup | Completed  |               |               | Succ           | essful        | D:\My Backu    | ps\Local                |
| ≸ Import Task          | File Backup (3)        | File backup           | Completed  |               |               | Succ           | essful        | G:\My Backu    | ps\File Ba              |
| 🖞 Export Task          | File Backup (2)        | File backup           | Completed  |               |               | Succ           | essful        | I:\File Backup | ) (2)                   |
| Check Image            | System backup          | System Backup         | No Backup  |               |               | Faile          | Н             | G:\My Backu    | ps\Syste                |
| Create Emergency Disk  | Favorites              | File backup           | Schedule p | aused         |               | Succ           | essful        | G:\My Backu    | ps\Favorit.             |
| P2V Copy               | Disk 1                 | Disk/partition backup | No Backup  |               |               | Faile          | Н             | G:\My Backu    | ps\Disk 1               |
| P2V Recovery           | File Backup (1)        | File backup           | Completed  |               |               | Succ           | essful        | G:\My Backu    | ps\File Ba              |
| P2V Conversion         | Partitions backup      | Disk/partition backup | Completed  |               |               | Succ           | essful        | G:\My Backu    | ps\Partiti              |
| Tape Manager           | File Backup            | File backup           | Completed  |               |               | Succ           | essful        | G:\My Backu    | ps\File Ba              |
|                        | TEST                   | File backup           | Completed  |               |               | Succ           | essful        | G:\My Backu    | ps\TEST                 |
|                        | Important data from    | Eilo backup           | Novt avacu | tion time: 2  | 017/02/20 13  | -00 Suco       | pecful        | 时我的各份式         | 7件)1mmo                 |

#### Recovery

To click Recovery is to restore the backup. For more details, please click Recovery.

#### **Backup**

To click Backup is to manually run a **Full**, **Incremental** or **Differential** backup, which will not affect the subsequent scheduled backups.

#### **Edit plan**

To click Edit plan is to update the created backup.

#### **Task Details**

Task Details includes Basic Information, Backup Images and Backup Details. To manually delete the images, please click Backup Images.

#### Advanced

Check Image - For more information, please refer to <u>Check image</u>.
P2V Conversion - To convert data to a virtual disk file in order to be available for VMware Workstation or MS Virtual PC. For more information, please refer to <u>here</u>.
P2V Recovery - To convert system to a virtual disk file in order to be available for VMware Workstation or MS Virtual PC. For more information, please refer to <u>here</u>.
P2V Recovery - To convert system to a virtual disk file in order to be available for VMware Workstation or MS Virtual PC. For more information, please refer to <u>here</u>.
Delete Backup - To delete backup task only with Delete related images unchecked.

### **Backup Options**

Backup Options is available for both created backups and newly created ones.

#### Performance

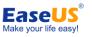

Performance includes Compression, Priority, Backup splitting and Net transfer speed.

| Backup options                                                                                                 |                                                                                                    | ×   |
|----------------------------------------------------------------------------------------------------|----------------------------------------------------------------------------------------------------|-----|
| Backup options Performance Encryption E-Mail Notification Custom Commands Offsite Copy Backup mode File filter | Compression   Medium   Priority   Normal   Sackup splitting   Customize   MB (Enter your desired size, at least 50MB.)   Net transfer speed   0   MB | ×   |
|                                                                                                    | Reset to initial settings Can                                                                                                    | cel |

#### Compression

A backup file can be compressed. Unfold the option to determine the compression level. In most cases, images with **High** compression is in a smaller size than the ones with **None** or **Normal** compression.

#### Priority

Windows is a multitasking operating system that supports simultaneous running of multiple applications. Backup runs faster with **Priority** checked.

#### **Backup Splitting**

To accommodate different storage medium, images require to be split into small pieces with Backup Splitting.

**Automatic** - Image size is automatically split by file system type of destination storage device with Automatic checked.

**Manual** - Image size is manually split with Manual checked, which requires a minimum size of 50MB.

#### Network transfer speed

It is 0 Mbps by default. In this case, EaseUS Todo Backup is unlimited to utilize the network and disk I/O resource.

#### Tips:

Backup with **High** compression level is not supposed to generate a small image. The reason is some files that have been compressed won't be repeatedly compressed any

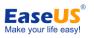

more, such as .jpg, .pdf and .mp3, etc.

#### Encryption

To protect images with password, please check **Enable Backup Encryption.** The password adopts AES256 algorithm, which should be less than 64 characters.

Make sure the password is properly saved. EaseUS is unable to get encrypted images decrypted.

#### **E-mail Notification**

You may monitor backup status with Logs and E-mail notification. Here is how to set an email notification. For more details, please click <u>here</u>.

#### **Custom Commands**

You may set any commands to be executed before or after a backup plan. For more details, please click <u>here</u>.

#### **Offsite Copy**

To better protect images, you may set offsite copy. Images will be automatically duplicated to FTP with the completion of backup.

| Backup options              |                           |          | ×    |
|-----------------------------|---------------------------|----------|------|
| Performance                 | Enable FTP copy           |          |      |
| Encryption                  | FTP address               | 21       |      |
|                             | 1 Username                | Password |      |
| E-Mail Notification         | Anonymity Passive mode    |          |      |
| Custom Commands             | Retry                     |          |      |
| Offsite Copy                | 0                         |          |      |
| Backup mode                 | Test connection           |          |      |
| File filter                 |                           |          |      |
|                             |                           |          |      |
|                             |                           |          |      |
|                             |                           |          |      |
|                             |                           |          |      |
|                             |                           |          |      |
|                             | Reset to initial settings | Save Car | ncel |
| Offsite Copy<br>Backup mode | Retry  Test connection    | Save Car | ncel |

#### **Basic settings:**

**FTP address** - Specify the FTP address with subdirectory included. **Port** - Specify a port number for the FTP connection. **Username** and **Password**- Input the username and password to log in the FTP.

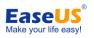

#### Note:

Check **Anonymity** when there is no FTP password or user name or FTP is accessible to everyone.

#### Additional settings:

**Retry**- Set the retry times. EaseUS Todo Backup automatically retries to connect to the server as many times as it is specified in case of FTP connection failure. **Passive mode** - FTP has two working modes, **PORT** and **PASV**. The default mode is PORT.

**Test connection**- Test parameters for FTP to make sure FTP is accessible before backup.

#### **Backup Mode**

| Backup options      | ×                                                                                                 |
|---------------------|---------------------------------------------------------------------------------------------------|
| Performance         | For Disk/Volume backup                                                                            |
| Encryption          | Sector by sector backup                                                                           |
|                     | For File backup                                                                                   |
| E-Mail Notification | Preserve file security settings in backup                                                         |
| Custom Commands     | Include all contents referred to Reparse Point                                                    |
| Offsite Copy        | For SQL backup                                                                                    |
| D. I. Mark          | Truncate the transaction log (Disable this option if there are other tools backing up SQL Server) |
| Backup Mode         | Ignore backup failures and continue the task                                                      |
| File Filter         |                                                                                                   |
|                     |                                                                                                   |
|                     |                                                                                                   |
|                     |                                                                                                   |
|                     |                                                                                                   |
|                     |                                                                                                   |
|                     | Reset to initial settings Save Cancel                                                             |

**Sector by sector backup** - All the data sectors and blank ones are to be backed up with **Sector by sector backup** checked. It is useful when file system error occurs. It slows down backup speed with a relatively larger image compared with normal backup.

**Preserve file security settings in backup** - The security attributes of NTFS encrypted files are reserved with **Preserve file security settings in backup** checked.

**Include all contents referred to Reparse Point** - All the Windows <u>Reparse Point</u> or link are included with **Include all contents referred to Reparse Point** checked. It may result in a huge image, so you not encouraged to check it.

**Truncate the transaction log** - Log truncation frees the space preserves the log files so that these spaces can be reused by the transaction log. The main usage for this function is to prevent the log padding. Log truncation removes inactive virtual log files from the logical transaction log of the SQL Server database and frees the space in the logical log so that the physical transaction logs reuse those spaces. The transaction log will

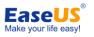

eventually occupy all the disk space allocated to the physical log file if we never truncate it.

**Ignore backup failures and continue the backup** - The backup operation is to continue even after encountering one or more errors.

#### **File Filter**

File Filter is to exclude unnecessary files/folders or just back up added file types.

| Backup options      |                                                          | ×          |
|---------------------|----------------------------------------------------------|------------|
| Performance         | Exclude files that meet the following conditions         |            |
| Encryption          | \$Recycle.Bin                                            |            |
| E-Mail Notification | *.pbd                                                    |            |
| Custom Commands     | *.tmp                                                    | Delete     |
| Offsite Copy        | C:\Users\Jason\AppData\Local\Temp                        |            |
|                     | C:\Users\Jason\AppData\Local\Microsoft\Windows\INetCache |            |
| Backup mode         | ADD                                                      |            |
| File filter         | Only back up the following types of files                |            |
|                     | Document                                                 |            |
|                     | E-mail                                                   |            |
|                     | Financial                                                |            |
|                     | Music                                                    |            |
|                     | Reset to initial settings S                              | ave Cancel |

#### Exclude files that meet the following conditions

To add new files/folders to be excluded, please click **ADD**. To delete added files/folders to be excluded, please select the files/folder and click **Delete**.

#### Only backup the following types of files

It supports File backup only. To add new file types to be just backed up, please click **ADD**.

#### Image Check

Image Check is to automatically check the new backup images and further ensure the created backup images can be restored.

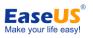

| Backup options                                                                                                    |                                                                                                    | × |
|----------------------------------------------------------------------------------------------------|----------------------------------------------------------------------------------------------------|---|
| Performance<br>Encryption<br>E-Mail Notification<br>Custom Commands<br>Offsite Copy<br>Backup Mode<br>File Filter<br>Image Check | Automatically check new backup images<br>Creating backup images to tape, CD/DVD, or cloud will not trigger the automatic Image Check. |   |
|                                                                                                    | Reset to initial settings Save Cance                                                                                                  | 2 |

# **Cloud backup**

Cloud backup supports all types of backup method. Supported Cloud Storage includes **OneDrive**, **DropBox** and **GoogleDrive**.

| 📀 EaseUS Todo Backu  | Select a Cloud drive to add X                                                                                    |               | □   _ □ ×          |
|----------------------|----------------------------------------------------------------------------------------------------|---------------|--------------------|
| ✓ TASKS<br>+NEW TASK | B For EaseUS Todo Backup to get authorization to access your account, please select<br>Cloud Service to connect. |               | ry System Transfer |
| LOGS                 |                                                                                                    | ×             | Ay Backups\System  |
|                      | Dropbox Dropbox Business Google Drive                                                                            |               | ny backaps system. |
| TOOLS                |                                                                                                    |               |                    |
| 🛱 SQL Credential I   |                                                                                                    |               |                    |
| 🖸 Clone              | OneDrive OneDrive for Business                                                                                   |               |                    |
| 🗹 Import Task        | Cancel                                                                                                    |               |                    |
| ピ Export Task        | Destination:                                                                                                    |               | _                  |
| Check Image          | F:\My Backups + Add Cloud storage service                                                                        | Browse        | 2                  |
| Create Emergen       | Plan Name & Descripti                                                                                            | -             | _                  |
| D P2V Copy           | Disk 0                                                                                                    |               |                    |
| P2V Recovery         | Description                                                                                                    |               |                    |
| P2V Conversion       | Backup Scheme: Cust                                                                                              |               |                    |
| 🖭 Tape Manager       | Schedule:Off     Create Folder     OK     Cance                                                                  | el            |                    |
| 🛆 Mount/Unmour       | 🌣 Backup options                                                                                                 | Proceed Cance |                    |
| SUPPORT              |                                                                                                    |               |                    |

Cloud storage requires to be authorized via web page. Here it is illustrated with OneDrive:

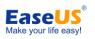

| → C Aicrosoft.                                                        | ation [US] https://account.live.cc         | <b>公</b> |
|-----------------------------------------------------------------------|--------------------------------------------|----------|
| 1 🛆 🕯                                                                 | s 📑 🙆 G 🕨                                  |          |
|                                                                       | p access your info?<br>ww.easeus.com       |          |
| EaseUS Todo Backup                                                    | needs your permission to:                  |          |
| Access and edit your<br>Access your info any<br>Access OneDrive files | time                                       |          |
| You can change these time in your account                             | e application permissions at any settings. |          |
| Yes                                                                   | No                                         |          |

# Recovery

This feature is the reverse process of a backup. It will expand the files compressed in the backup image and restore files to the time point when the image file was created. With a simple recovery process, you can rescue the computer from a variety of disasters, such as virus infection, system crashes, partition failure and data loss.

# **System Recovery**

Select a System Backup task first. Then directly click the **Recovery** button to restore the backup you created before.

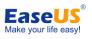

| 📀 EaseUS Todo Backup  |                        |                       |                                    |             | □   _ □ ×                        |
|-----------------------|------------------------|-----------------------|------------------------------------|-------------|----------------------------------|
| I TASKS               | Tasks                  |                       | Recovery                           |             | 7 🖸 🖂<br>Task Details Advanced 🕶 |
| +NEW TASK             | Task Name              | Туре                  | Status                             | Last Result | Location                         |
| E LOGS                | Local Disk (No drive I | Disk/partition backup | Completed                          | Successful  | F:\My Backups\Local Disk         |
|                       | System Backup          | System backup         | Completed                          | Successful  | F:\My Backups\System Ba          |
|                       | Work data              | File backup           | Next execution time: 2016/6/6 4:00 | Successful  | M:\My Backups\Work data          |
| & tools               | File Backup            | File backup           | Completed                          | Successful  | M:\My Backups\File Backup        |
| 🖵 Clone               | Disk Backup 2015-1     | Disk/partition backup | No Backup                          | Failed      | M:\My Backups\Disk Bac           |
| Check Image           | File Backup 2015-09    | File backup           | No Backup                          | Failed      | M:\My Backups\File Back          |
| Create Emergency Disk |                        |                       |                                    |             |                                  |
| P2V Copy              |                        |                       |                                    |             |                                  |
| P2V Recovery          |                        |                       |                                    |             |                                  |
| P2V Conversion        |                        |                       |                                    |             |                                  |
| 🖾 Tape Manager        |                        |                       |                                    |             |                                  |
| Mount/Unmount         |                        |                       |                                    |             |                                  |
| iSCSI Initiator       |                        |                       |                                    |             |                                  |
| F. Enable PreOS       |                        |                       |                                    |             |                                  |
| Enable PXE            |                        |                       |                                    |             |                                  |

Select the backup image to check the contents. Proceed with the restore with target location to restore selected.

| Recovery                                               |               |                            | ł  |       | × |
|--------------------------------------------------------|---------------|----------------------------|----|-------|---|
| System Backup 2016/06/01 19:29 Full backup             |               |                            |    |       |   |
| Backup content:                                        |               | Recover to:                |    |       | _ |
| 🔄 🖾 Disk 0 Basic GPT (119.24 GB)                       | $\rightarrow$ | Disk 0 Basic GPT 119.24 GB |    | ~     |   |
| 🜌 🖳 *: Other System Logical (0.00 Bytes Free of 100.00 |               |                            |    |       |   |
| 🖃 🖾 C: NTFS Boot Logical (38.56 GB Free of 67.60 GB)   |               |                            |    |       |   |
|                                                        |               |                            |    |       |   |
|                                                        |               |                            |    |       |   |
|                                                        |               |                            |    |       |   |
|                                                        |               |                            |    |       |   |
|                                                        |               |                            |    |       |   |
|                                                        |               |                            |    |       |   |
|                                                        |               |                            |    |       |   |
|                                                        |               |                            |    |       |   |
| Sector by sector recovery Optimize for SSD System T    | ransfer       |                            |    |       | _ |
|                                                        |               | Back Proceed               | Ca | ancel |   |
|                                                        |               |                            |    |       |   |

#### Attention:

The original system will be overwritten once the recovery starts. A <u>WinPE bootable disk</u> or <u>Pre-OS</u> is required for recovery in the case of OS failure.

#### Advanced restoration settings

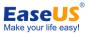

These advanced settings can help you restore the backups more stably and smoothly in some special case. However, without these advanced settings, EaseUS Todo backup can still give you a full restoration.

**System Transfer** - Restore the image which contains windows system to dissimilar computer, for details please click <u>here</u>.

**Optimize for SSD** - If the destination disk is SSD, check this option will ensure sector alignment in the process.

**Sector by Sector recovery** - Checking this option will recover the contents from an image file sector by sector. It ensures that the recovery process finishes successfully even if there are some logic errors on the original partition or hard disk. If you want every file distributed to its original sector after recovery, checking this option will meet that goal.

## **Disk/Volume Recovery**

Select a Disk/Volume Backup task first., then directly click the **Recovery** button to restore the backup you created before.

| 🔶 EaseUS Todo Backup    |                        |                       |                                    |             | □   _ □ ×                 |
|-------------------------|------------------------|-----------------------|------------------------------------|-------------|---------------------------|
| M TASKS                 | Tasks                  |                       | Recovery                           |             | 7 🖸 🖸                     |
| +NEW TASK               | Task Name              | Туре                  | Status                             | Last Result | Location                  |
|                         | Local Disk (No drive I | Disk/partition backup | Completed                          | Successful  | F:\My Backups\Local Disk  |
| LICENSE                 | System Backup          | System backup         | Completed                          | Successful  | F:\My Backups\System Ba   |
|                         | Work data              | File backup           | Next execution time: 2016/6/6 4:00 | Successful  | M:\My Backups\Work data   |
| & tools                 | File Backup            | File backup           | Completed                          | Successful  | M:\My Backups\File Backup |
| D Clone                 | Disk Backup 2015-1     | Disk/partition backup | No Backup                          | Failed      | M:\My Backups\Disk Bac    |
| Check Image             | File Backup 2015-09    | File backup           | No Backup                          | Failed      | M:\My Backups\File Back   |
| 🔍 Create Emergency Disk |                        |                       |                                    |             |                           |
| P2V Copy                |                        |                       |                                    |             |                           |
| D P2V Recovery          |                        |                       |                                    |             |                           |
| P2V Conversion          |                        |                       |                                    |             |                           |
| 🖭 Tape Manager          |                        |                       |                                    |             |                           |
| A Mount/Unmount         |                        |                       |                                    |             |                           |
| iSCSI Initiator         |                        |                       |                                    |             |                           |
| Enable PreOS            |                        |                       |                                    |             |                           |
| Enable PXE              |                        |                       |                                    |             |                           |

Select the backup image to check the contents. Proceed with the restore with target location to restore selected.

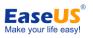

| rtitions backup 2016/06/28 15:31 Full backup 💟                                                                                                    |               |          |             |          |                           | _   |
|----------------------------------------------------------------------------------------------------|---------------|----------|-------------|----------|---------------------------|-----|
| ckup content:                                                                                                    | Rec           | over to: |             |          |                           |     |
| 🛛 🔤 Disk 1 Basic GPT (111.79 GB)                                                                                                    | $\rightarrow$ | Disk 1   | Basic GPT 1 | 11.79 GB | <ul> <li>✓ Lay</li> </ul> | out |
| ☑                                                                                                    |               |          |             |          |                           |     |
| ☑ 🛄 *: Other System Primary (0.00 Bytes Free of 100.00                                                                                                    | ·             |          |             |          |                           |     |
| Image: State of the state of the state of |               |          |             |          |                           |     |
|                                                                                                    |               |          |             |          |                           |     |
|                                                                                                    |               |          |             |          |                           |     |
|                                                                                                    |               |          |             |          |                           |     |
|                                                                                                    |               |          |             |          |                           |     |
|                                                                                                    |               |          |             |          |                           |     |
|                                                                                                    |               |          |             |          |                           |     |
|                                                                                                    |               |          |             |          |                           |     |

When recovering a backup in v9.3 and later version, each target partition can be selected separately. This gives you the option to recover the partition you backed up to a specified partition.

| Recovery                                                                                    |      | ×  |
|---------------------------------------------------------------------------------------------|------|----|
| Partitions backup 2016/06/28 15:31 Full backup                                              |      |    |
| Backup content: Recover to:                                                                 |      |    |
| Disk 1 Basic GPT (111.79 GB)                                                                |      |    |
| ☑ ☐ *: Other Primary (0.00 Bytes Free of 450.00 MB) → Disk 0 BACKUP(E: ) NTFS 184.60 GB     |      |    |
| ☑ 📮 *: Other System Primary (0.00 Bytes Free of 100.00 → Disk 0 VMware(F: ) NTFS 10.03 GB F |      |    |
| ✓ 🗋 *: Other Primary (0.00 Bytes Free of 16.00 MB) → NONE SELECTED ∨                        |      |    |
|                                                                                             |      |    |
|                                                                                             |      |    |
|                                                                                             |      |    |
|                                                                                             |      |    |
|                                                                                             |      |    |
| System Transfer                                                                             |      |    |
| Back Proceed                                                                                | Canc |    |
| Back                                                                                        | Cano | 21 |

Note:

when you proceed a Disk/Volume recovery, the data on destination drive will be-29-Copyright © 2004 - 2018 EaseUS. ALL RIGHTS RESERVED.

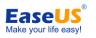

#### overwritten, please be careful that selecting the correct drive to restore.

#### Advanced restoration settings

These advanced settings can help you restore the backups more stably and smoothly in some special case. However, without these advanced settings, EaseUS Todo backup can still give you a full restoration.

**System Transfer** - Restore the image which contains windows system to dissimilar computer, for details please click <u>here</u>.

**Optimize for SSD** - If the destination disk is SSD, check this option will ensure sector alignment in the process.

**Sector by Sector recovery** - Checking this option will recover the contents from an image file sector by sector. It ensures that the recovery process finishes successfully even if there are some logic errors on the original partition or hard disk. If you want every file distributed to its original sector after recovery, checking this option will meet that goal.

#### Decide the partition size after recovery

When the size on target disk is changed, EaseUS Todo Backup will automatically accommodate the partitions or you may edit the size yourself before the recovery.

| Recovery                                                                                 |        | ×  |
|------------------------------------------------------------------------------------------|--------|----|
| Local Disk (No drive letter) 2016/06/01 19:41 Full backup                                |        |    |
| Backup content: Recover to:                                                              |        | _  |
| 🗹 🛄 Disk 0 Basic GPT (119.24 GB)                                                         |        |    |
| ☑ 🔄 *: Other Logical (0.00 Bytes Free of 300.00 MB) → Disk 1 Work(E: ) NTFS 14.72 GB Fre | Layo   | ut |
| Layout after recovery: (You can drag the disk to resize/move it.)                        | ,<br>, | Ж  |
| Set active                                                                               |        |    |
|                                                                                          |        | 2  |
| Hard disk 1<br>96.49 GB<br>96.49 GB                                                      |        |    |
| Sector by sector recovery Optimize for SSD System Transfer                               |        |    |
| Back: Proceed C                                                                          | ancel  |    |

1. Select the destination disk and click **Layout** button.

2. Once the disk structure is displaying. Drag the partition to determine the size after restoration Then click **Proceed** to restore.

### Dynamic volume recovery

Dynamic volume recovery is similar to partition recovery on basic disk.

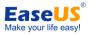

As a kindly reminder, dynamic volume with operating system will be a primary partition after being recovered to a basic disk.

# **File Recovery**

Select a File Backup task first., then directly click the **Recovery** button to restore the backup you created before.

| KaseUS Todo Backup    |                        |                       |                                    |             | □   _ □ ×                                   |
|-----------------------|------------------------|-----------------------|------------------------------------|-------------|---------------------------------------------|
| 🗹 TASKS               | Tasks                  |                       | Recovery                           |             | Z ⊡ ⊡<br>Task Details Advanced <del>•</del> |
| +NEW TASK             | Task Name              | Туре                  | Status                             | Last Result | Location                                    |
| LOGS                  | Local Disk (No drive I | Disk/partition backup | Completed                          | Successful  | F:\My Backups\Local Disk                    |
|                       | System Backup          | System backup         | Completed                          | Successful  | F:\My Backups\System Ba                     |
|                       | Work data              | File backup           | Next execution time: 2016/6/6 4:00 | Successful  | M:\My Backups\Work data                     |
| 🖉 tools 🗸 🗸           | File Backup            | File backup           | Completed                          | Successful  | M:\My Backups\File Backup                   |
| D Clone               | Disk Backup 2015-1     | Disk/partition backup | No Backup                          | Failed      | M:\My Backups\Disk Bac                      |
| Check Image           | File Backup 2015-09    | File backup           | No Backup                          | Failed      | M:\My Backups\File Back                     |
| Create Emergency Disk |                        |                       |                                    |             |                                             |
| P2V Copy              |                        |                       |                                    |             |                                             |
| P2V Recovery          |                        |                       |                                    |             |                                             |
| P2V Conversion        |                        |                       |                                    |             |                                             |
| 🖭 Tape Manager        |                        |                       |                                    |             |                                             |
| Mount/Unmount         |                        |                       |                                    |             |                                             |
| iSCSI Initiator       |                        |                       |                                    |             |                                             |
| Enable PreOS          |                        |                       |                                    |             |                                             |
| Enable PXE            |                        |                       |                                    |             |                                             |

Select the backup image to check the contents. Proceed with the restore with target location to restore selected.

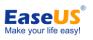

| kup content: |             |      |        |                 |
|--------------|-------------|------|--------|-----------------|
| 🗹 🛄 C:       | Name Name   | Size | Туре   | Date Modified   |
| 🔺 🗾 🗁 Users  | 🗹 🗁 Desktop |      | Folder | 2016/4/23 11:34 |
|              |             |      |        |                 |

The Search box is able to search specify files from image to recover.

**Recover to original location** - Recover the files and folders to original or a different location.

**Replace existing files** - After checking this option, the original files and folders will be overwritten after recovery.

# **Smart Recovery**

Select a Smart Backup task first, then directly click the **Recovery** button to restore the backup you created before.

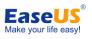

| EaseUS Todo Backup    |                        |                       |                                       |                                                                                                    |                           |  |
|-----------------------|------------------------|-----------------------|---------------------------------------|----------------------------------------------------------------------------------------------------|---------------------------|--|
| TASKS                 | Tasks                  |                       | Recovery                              | O         I         I         II           Recovery         Disable         Edit Task         Details         Advanced ▼ |                           |  |
| +NEW TASK             | Task Name              | Туре                  | Status                                | Last Result                                                                                                    | Location                  |  |
| LOGS                  | Smart Backup           | Smart backup          | Smart Backup is protecting your files | Successful                                                                                                    | F:\My Backups\Smart Bac   |  |
|                       | Local Disk (No drive I | Disk/partition backup | Completed                             | Successful                                                                                                    | F:\My Backups\Local Disk. |  |
|                       | System Backup          | System backup         | Completed                             | Successful                                                                                                    | F:\My Backups\System Ba.  |  |
| 🖉 TOOLS 🛛 🗸           | Work data              | File backup           | Next execution time: 2016/6/6 4:00    | Successful                                                                                                    | M:\My Backups\Work data   |  |
| D Clone               | File Backup            | File backup           | Completed                             | Successful                                                                                                    | M:\My Backups\File Backup |  |
| Check Image           | Disk Backup 2015-1     | Disk/partition backup | No Backup                             | Failed                                                                                                    | M:\My Backups\Disk Bac    |  |
| Create Emergency Disk | File Backup 2015-09    | File backup           | No Backup                             | Failed                                                                                                    | M:\My Backups\File Back   |  |
| P2V Copy              |                        |                       |                                       |                                                                                                    |                           |  |
| P2V Recovery          |                        |                       |                                       |                                                                                                    |                           |  |
| P2V Conversion        |                        |                       |                                       |                                                                                                    |                           |  |
| 🔄 Tape Manager        |                        |                       |                                       |                                                                                                    |                           |  |
| Mount/Unmount         |                        |                       |                                       |                                                                                                    |                           |  |
| iscsi Initiator       |                        |                       |                                       |                                                                                                    |                           |  |
| J Enable PreOS        |                        |                       |                                       |                                                                                                    |                           |  |
| Enable PXE            |                        |                       |                                       |                                                                                                    |                           |  |

Select the backup image to check the contents. Proceed with the restore with target location to restore selected.

| Recovery                                                                         |                |  |        |                 | ×     |
|----------------------------------------------------------------------------------|----------------|--|--------|-----------------|-------|
| Smart Backup 2016/06/05 10:                                                      | 36 Full backup |  |        |                 |       |
| Backup content:                                                                  |                |  | h      |                 | Q     |
| ⊿ 🔽 🛄 C:                                                                         | Name Size      |  | Туре   | Date Modified   |       |
| 🔺 🗹 🗁 Users                                                                      | 🗹 🗁 Favorites  |  | Folder | 2016/5/14 19:33 |       |
| 🖌 🛃 🗁 Jason                                                                      |                |  |        |                 |       |
| Favorites                                                                        |                |  |        |                 |       |
| O Recover to                                                                     |                |  |        | Bro             | WSe   |
| <ul> <li>Recover to original location</li> <li>Replace existing files</li> </ul> |                |  |        |                 |       |
|                                                                                  |                |  | Back   | Proceed Ca      | incel |

Recovery for Smart Backup is similar to File recovery.

# **Mail Recovery**

Select a Mail Backup task first, then directly click the **Recovery** button to restore the backup you created before.

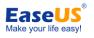

Select the backup image to check the contents. Proceed with the restore with target location to restore selected.

| Recovery                                                        |        | ×       |
|-----------------------------------------------------------------|--------|---------|
| Microsoft Outlook_20151231_Full_v1 2016/01/19 13:26 Full backup |        |         |
| Microsoft Outlook                                               |        |         |
|                                                                 |        |         |
|                                                                 |        |         |
|                                                                 |        |         |
|                                                                 |        |         |
|                                                                 |        |         |
|                                                                 |        |         |
| O Recovery to                                                   | Browse | <u></u> |
| Recover to original location                                    |        |         |
| Back Proceed                                                    | Cance  | ļ       |

### Note:

The existing emails/contacts will not be overwritten. In another word, it is a filling-up restore in the process of mail recovery.

### **Browse to Recover**

Sometimes, If the backup plans lost due to re-install EaseUS Todo Backup, and you cannot find the plan record in Home page. Or you try to restore under WinPE emergency disk. Then the **Recovery** option is necessary.

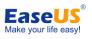

| TASKS                 | Tasks                  |                       |                                       | New Task    | Recovery System Transfer  |
|-----------------------|------------------------|-----------------------|---------------------------------------|-------------|---------------------------|
| +NEW TASK             | Task Name              | Туре                  | Status                                | Last Result | Location                  |
| E LOGS                | Smart Backup           | Smart backup          | Smart Backup is protecting your files | Successful  | F:\My Backups\Smart Bac   |
|                       | Local Disk (No drive I | Disk/partition backup | Completed                             | Successful  | F:\My Backups\Local Disk. |
|                       | System Backup          | System backup         | Completed                             | Successful  | F:\My Backups\System Ba.  |
| 🖗 TOOLS 🛛 🗸           | Work data              | File backup           | Next execution time: 2016/6/6 4:00    | Successful  | M:\My Backups\Work data   |
| Clone                 | File Backup            | File backup           | Completed                             | Successful  | M:\My Backups\File Backu  |
| Check Image           | Disk Backup 2015-1     | Disk/partition backup | No Backup                             | Failed      | M:\My Backups\Disk Bac    |
| Create Emergency Disk | File Backup 2015-09    | File backup           | No Backup                             | Failed      | M:\My Backups\File Back   |
| P2V Copy              |                        |                       |                                       |             |                           |
| P2V Recovery          |                        |                       |                                       |             |                           |
| P2V Conversion        |                        |                       |                                       |             |                           |
| Tape Manager          |                        |                       |                                       |             |                           |
| Mount/Unmount         |                        |                       |                                       |             |                           |
| SCSI Initiator        |                        |                       |                                       |             |                           |
| Enable PreOS          |                        |                       |                                       |             |                           |
| Enable PXE            |                        |                       |                                       |             |                           |

Click this button to locate your image file manually from Windows directory tree for restoration.

## **Individual File Recover**

EaseUS image files can be directly accessed. You can double click on the .PBD image file or right click it and choose open to browse it. Find the target file, right click it to display the menu, and then **open, copy** and **recover** specified files in the image.

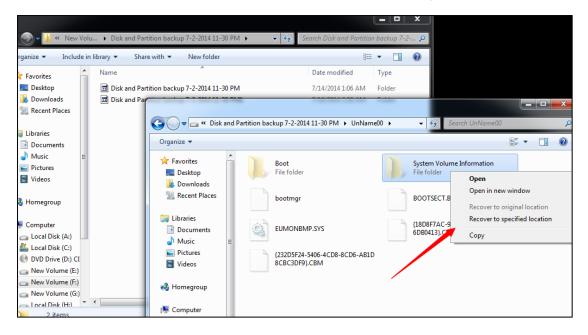

# **System Transfer**

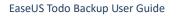

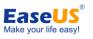

Since most hardware requires corresponding driver installed to be functional, users cannot simply move system to a new machine with different hardware configuration and expect the system to run as original due to lack of necessary hardware driver.

EaseUS Todo Backup provides **System Transfer** feature which can help users solve the trouble easily. The most common situations this option can handle are:

- 1. Migrate system to a new and more powerful PC.
- 2. Restore and keep old system available after some hardware upgraded.

| TASKS                 | Tasks                  |                       |                                       | New Task    | Recovery System Transfer  |
|-----------------------|------------------------|-----------------------|---------------------------------------|-------------|---------------------------|
| +NEW TASK             | Task Name              | Туре                  | Status                                | Last Result | Location                  |
| LOGS                  | Smart Backup           | Smart backup          | Smart Backup is protecting your files | Successful  | F:\My Backups\Smart Bac   |
| LICENSE               | Local Disk (No drive I | Disk/partition backup | Completed                             | Successful  | F:\My Backups\Local Disk  |
|                       | System Backup          | System backup         | Completed                             | Successful  | F:\My Backups\System Ba   |
| 9 tools 🗸 🗸           | Work data              | File backup           | Next execution time: 2016/6/6 4:00    | Successful  | M:\My Backups\Work data   |
| Clone                 | File Backup            | File backup           | Completed                             | Successful  | M:\My Backups\File Backup |
| ] Check Image         | Disk Backup 2015-1     | Disk/partition backup | No Backup                             | Failed      | M:\My Backups\Disk Bac    |
| Create Emergency Disk | File Backup 2015-09    | File backup           | No Backup                             | Failed      | M:\My Backups\File Back   |
| P2V Copy              |                        |                       |                                       |             |                           |
| P2V Recovery          |                        |                       |                                       |             |                           |
| P2V Conversion        |                        |                       |                                       |             |                           |
| Tape Manager          |                        |                       |                                       |             |                           |
| Mount/Unmount         |                        |                       |                                       |             |                           |
| iSCSI Initiator       |                        |                       |                                       |             |                           |
| Enable PreOS          |                        |                       |                                       |             |                           |
| Enable PXE            |                        |                       |                                       |             |                           |

### Preliminary

Essential preparations before the recovery include:

1. A valid system image file created with **System backup** or **Disk/partition backup** option. 2. A proper **WinPE emergency disk/USB** which can be loaded on target machine correctly.

3. The inf driver file of the new hardware on target machine.

#### Note:

It is allowed to place the system image file and the inf driver file on the WinPE bootable drive if you have enough free space there.

### Steps

1. Load target machine from the WinPE emergency disk and ensure the drive which contains system image files has connected to the machine already.

- 2. Find the option **System Transfer** in the main window.
- 3. Browse and load the system image file.

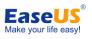

| System Transfer                                                                     | Browser to Recover X                                                                                                    | = ×                                               |
|-------------------------------------------------------------------------------------|----------------------------------------------------------------------------------------------------|---------------------------------------------------|
| Select a task for recove<br>Backup task<br>Local Disk (No drive le<br>System Backup | Image: Second system of the system of the | Browse<br>Local Disk (No drive I<br>System Backup |
|                                                                                     | OK Cancel                                                                                                    | ext Cancel                                        |

### 4. Select the target drive to restore.

### 5. Confirm the effect if restoration completes.

| System Transfer                                      |                             | <b>□</b> ×     |
|------------------------------------------------------|-----------------------------|----------------|
| System_GoBack_Free 2015/07/22 20:48 Full backup      |                             |                |
| Backup content:                                      | Recover to:                 |                |
| Disk 0 Basic GPT (119.24 GB)                         | → Disk 0 Basic GPT 119.24 C | GB 🗸 🗸         |
| 🗹 🗔 *: Other System Logical (0.00 Bytes Free of 100. | 0                           |                |
| 🗹 🗔 C: NTFS Boot Logical (32.74 GB Free of 68.41 GB  | )                           |                |
|                                                      |                             |                |
|                                                      |                             |                |
|                                                      |                             |                |
|                                                      |                             |                |
|                                                      |                             |                |
|                                                      |                             |                |
|                                                      |                             |                |
|                                                      |                             |                |
| Sector by sector recovery Optimize for SSD Systems   | tem Transfer                |                |
|                                                      | Back                        | Proceed Cancel |

### Note:

Sometimes, if you have some special hard drives, say, hardware RAID, SCSI drive, they may be not listed by default in WinPE environment. Then corresponding driver needs to be installed in order to make the drives available. For more info, you can read: What to do if the drive cannot be listed by default.

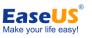

6. After system recovery finishes, you may get some prompted windows asking for driver (.inf file) of a specific hardware. You can find the driver according to the listed hardware info, and add it to ensure you can load from the system normally after the entire system migration is done.

# Clone

It's a common job to replace the hard drive where Windows exists. This may be resulted from a failing drive or requirement for larger disk capacity. **Disk Clone** option in EaseUS Todo Backup can deal with the job easily.

# **Disk Clone**

Disk clone will transfer all data (include operating system and program) on the selected hard disk to another. It is especially useful when you want to replace hard disk with a new one. For a successful disk clone, please ensure that the capacity of destination disk is larger than the used space of source disk.

### Steps

| TASKS                    | Tasks                  |                       |                                       | New Task    | 아 보<br>Recovery System Transfe |
|--------------------------|------------------------|-----------------------|---------------------------------------|-------------|--------------------------------|
| +NEW TASK                | Task Name              | Туре                  | Status                                | Last Result | Location                       |
| E LOGS                   | Smart Backup           | Smart backup          | Smart Backup is protecting your files | -           | D:\My Backups\Smart            |
| LICENSE                  | File Backup(1)         | File backup           | Completed                             | Successful  | D:\My Backups\File Ba          |
|                          | Microsoft Outlook-2    | Office Outlook backup | No Backup                             | Failed      | D:\My Backups\Micros           |
| ₿ TOOLS 🗸 🗸              | Local Disk (No drive I | Disk/partition backup | Completed                             | Successful  | D:\My Backups\Local            |
| 🗟 SQL Gredential Manager | File Backup (4)        | File backup           | Completed                             | Successful  | D:\My Backups\File Ba          |
| Clone                    | Microsoft Outlook1     | Office Outlook backup | Completed                             | Successful  | D:\My Backups\Micros           |
| f Import Task            | Local Disk (No drive I | Disk/partition backup | Completed                             | Successful  | D:\My Backups\Local            |
| 🕈 Export Task            | File Backup (3)        | File backup           | Completed                             | Successful  | G:\My Backups\File Ba          |
| Check Image              | File Backup (2)        | File backup           | Completed                             | Successful  | I:\File Backup (2)             |
| Create Emergency Disk    | System backup          | System Backup         | No Backup                             | Failed      | G:\My Backups\Syste            |
| D P2V Copy               | Favorites              | File backup           | Schedule paused                       | Successful  | G:\My Backups\Favorit          |
| D P2V Recovery           | Disk 1                 | Disk/partition backup | No Backup                             | Failed      | G:\My Backups\Disk 1           |
| P2V Conversion           | File Backup (1)        | File backup           | Completed                             | Successful  | G:\My Backups\File Ba          |
| Tape Manager             | Partitions backup      | Disk/partition backup | Completed                             | Successful  | G:\My Backups\Partiti          |
|                          | File Backup            | File backup           | Completed                             | Successful  | G:\My Backups\File Ba          |
|                          | TEST                   | File backup           | Completed                             | Successful  | GNMy Backups) TEST             |

1. Click **Clone** option in **TOOLS**.

2. Select source disk first. Then proceed with the target disk checked.

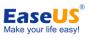

| Disk/Partition Clone                                                                                                    |                                | ×      |
|----------------------------------------------------------------------------------------------------|--------------------------------|--------|
| From:                                                                                                    | To:                            |        |
| 🗹 🛄 Disk 0 Basic GPT (119.24 GB)                                                                                                    | → Disk 1 Basic GPT 465.76 GB ~ | Layout |
| 🗹 🛄 *: Other Primary (0.00 Bytes Free of 300.00 MB)                                                                                                    |                                |        |
| ☑ 🔄 ★: Other System Primary (0.00 Bytes Free of 100.00                                                                                                    |                                |        |
| A term of the term of the term of the term of the term of the term of the term of term of t |                                |        |
| C: NTFS Boot Primary (36.21 GB Free of 67.60 GB)                                                                                                    |                                |        |
| A term of the second second |                                |        |
| D: NTFS Primary (12.13 GB Free of 50.32 GB)                                                                                                    |                                |        |
| 🗆 🔄 Disk 1 Basic GPT (465.76 GB)                                                                                                    |                                |        |
| E: NTFS Primary (14.65 GB Free of 96.49 GB)                                                                                                    |                                |        |
| □ □ F: NTFS Primary (60.92 GB Free of 105.47 GB)                                                                                                    |                                |        |
| M: NTFS Primary (60.04 GB Free of 263.67 GB)                                                                                                    |                                |        |
|                                                                                                    |                                |        |
| Sector by sector clone Optimize for SSD                                                                                                    |                                |        |
|                                                                                                    | Next                           | Cancel |

### Tips:

# Click **Layout** to display the structure on target disk. Drag the partition to resize the partition on target disk after clone.

| Disk/Partition Clone                                                                                                    | ×                                            |
|----------------------------------------------------------------------------------------------------|----------------------------------------------|
| From:<br>Disk 0 Basic GPT (119.24 GB)<br>Solution: Cher Primary (0.00 Bytes Free of 300.00 MB)<br>Solution: Cher System Primary (0.00 Bytes Free of 100.00<br>Solution: Cher Primary (0.00 Bytes Free of 128.00 MB)<br>Solution: Cher Primary (0.00 Bytes Free of 128.00 MB)<br>Solution: Cher Primary (0.00 Bytes Free of 67.60 GB)<br>Solution: Cher Primary (0.00 Bytes Free of 824.00 MB)<br>Solution: Cher Primary (12.13 GB Free of 50.32 GB) | To:<br>→ Disk 1 Basic GPT 465.76 GB ✓ Layout |
| Layout after recovery: (You can drag the disk to resize/move it.)                                                                                                    | ок                                           |
| Hard disk 1<br>465.76 GB<br>Sector by sector clone Optimize for SSD                                                                                                    | Next Cancel                                  |

3. Click **Next** to start the disk clone.

### Advanced clone settings

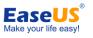

These advanced settings can help you clone a drive more stably and smoothly in some special case. However, without these advanced settings, EaseUS Todo backup can still give you an exact and intact clone.

**Optimize for SSD** - If the destination disk is an SSD, checking this option will ensure sector alignment in the process.

**Sector by sector clone** - A sector by sector clone ensures that the destination hard disk/partition is exactly the same as the source hard disk/partition. It will clone all the sectors if the option is checked, even if the sector is blank. As a result, the target will be equal in size to the disk being cloned after the process. This option is found in the same step where you choose the destination hard disk/partition both in the Disk clone and Partition clone wizard.

### Note:

The disk/partition cannot be resized if you choose to clone your disk in the Sector by sector mode.

## **Partition Clone**

Though backup is very convenient and systematic, yet partition clone is still a simple and intuitive way to create an exact same copy of partition.

### Step

1. Select source partition(s) first. Then proceed with the target partition(s) checked.

| Disk/Partition Clone                                   | ×                                                |
|--------------------------------------------------------|--------------------------------------------------|
| From:                                                  | То:                                              |
| Disk 0 Basic GPT (119.24 GB)                           |                                                  |
| 🗹 🦳 *: Other Primary (0.00 Bytes Free of 300.00 MB)    | → Disk 0 (*: ) Other 0.00 Bytes Free of V Layout |
| □ 🔤 *: Other System Primary (0.00 Bytes Free of 100.00 |                                                  |
| Cher Primary (0.00 Bytes Free of 128.00 MB)            |                                                  |
| C: NTFS Boot Primary (36.18 GB Free of 67.60 GB)       |                                                  |
| Cher Primary (0.00 Bytes Free of 824.00 MB)            |                                                  |
| D: NTFS Primary (12.13 GB Free of 50.32 GB)            |                                                  |
| 🗆 🚍 Disk 1 Basic GPT (465.76 GB)                       |                                                  |
| E: NTFS Primary (14.65 GB Free of 96.49 GB)            |                                                  |
|                                                        |                                                  |
| C                                                      |                                                  |
|                                                        |                                                  |
| Sector by sector clone Optimize for SSD                |                                                  |
|                                                        | Next Cancel                                      |

### Tips:

Click Layout to display the structure on target disk. Drag the partition to resize the -40- Copyright © 2004 - 2018 EaseUS. ALL RIGHTS RESERVED.

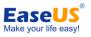

### partition on target disk after clone.

| Disk/Partition Clone                                                                                                    | ×                                                |
|----------------------------------------------------------------------------------------------------|--------------------------------------------------|
| From:                                                                                                    | То:                                              |
| 🔳 🔚 Disk 0 Basic GPT (119.24 GB)                                                                                                    |                                                  |
| Cher Primary (0.00 Bytes Free of 300.00 MB)                                                                                                    |                                                  |
| 🜌 🦳 *: Other System Primary (0.00 Bytes Free of 100.00                                                                                                    | → Disk 0 (*: ) Other 0.00 Bytes Free of V Layout |
| Cher Primary (0.00 Bytes Free of 128.00 MB)                                                                                                    |                                                  |
| C: NTFS Boot Primary (36.18 GB Free of 67.60 GB)                                                                                                    |                                                  |
| Cher Primary (0.00 Bytes Free of 824.00 MB)                                                                                                    | 1                                                |
| D: NTFS Primary (12.13 GB Free of 50.32 GB)                                                                                                    |                                                  |
| Layout after recovery: (You can drag the disk to resize/move it.)                                                                                                    | OK                                               |
| Set active                                                                                                    |                                                  |
|                                                                                                    |                                                  |
| Hard disk 0 *: (Other)<br>8 100.00 MB 194.34 MB                                                                                                    |                                                  |
| 301.00 MB 194.54 MB                                                                                                    |                                                  |
| Sector by sector clone Optimize for SSD                                                                                                    |                                                  |
| <ul> <li>Toolstanding and the approximation of the second second sec</li></ul> | Next Cancel                                      |
|                                                                                                    | Next Cancer                                      |

3. Click Next to start the partition clone.

### **Dynamic Disk/volume clone**

Dynamic disk/volume clone is supported. All the dynamic volumes on different disks are listed all together.

# **System Clone**

This option enables you to migrate your system to a new hard drive only.

1. Click "Clone" under "TOOLS"

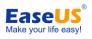

| TASKS                    | Tasks                  |                       |                                       | New Task    | 0 型                     |
|--------------------------|------------------------|-----------------------|---------------------------------------|-------------|-------------------------|
| + NEW TASK               | Task Name              | Туре                  | Status                                | Last Result | Recovery System Transfe |
| E LOGS                   | Smart Backup           | Smart backup          | Smart Backup is protecting your files | -           | D:\My Backups\Smart     |
| LICENSE                  | File Backup(1)         | File backup           | Completed                             | Successful  | D:\My Backups\File Ba   |
|                          | Microsoft Outlook-2    | Office Outlook backup | No Backup                             | Failed      | D:\My Backups\Micros    |
| ₿ TOOLS · ·              | Local Disk (No drive I | Disk/partition backup | Completed                             | Successful  | D:\My Backups\Local     |
| 🗟 SQL Gredential Manager | File Backup (4)        | File backup           | Completed                             | Successful  | D:\My Backups\File Ba   |
| 다. Clone                 | Microsoft Outlook1     | Office Outlook backup | Completed                             | Successful  | D:\My Backups\Micros    |
| Import Task              | Local Disk (No drive I | Disk/partition backup | Completed                             | Successful  | D:\My Backups\Local     |
| 🗗 Export Task            | File Backup (3)        | File backup           | Completed                             | Successful  | G:\My Backups\File Ba   |
| Check Image              | File Backup (2)        | File backup           | Completed                             | Successful  | I:\File Backup (2)      |
| Create Emergency Disk    | System backup          | System Backup         | No Backup                             | Failed      | G:\My Backups\Syste     |
| P2V Copy                 | Favorites              | File backup           | Schedule paused                       | Successful  | G:\My Backups\Favorit.  |
| P2V Recovery             | Disk 1                 | Disk/partition backup | No Backup                             | Failed      | G:\My Backups\Disk 1    |
| P2V Conversion           | File Backup (1)        | File backup           | Completed                             | Successful  | G:\My Backups\File Ba   |
| 🔄 Tape Manager           | Partitions backup      | Disk/partition backup | Completed                             | Successful  | G:\My Backups\Partiti   |
|                          | File Backup            | File backup           | Completed                             | Successful  | G:\My Backups\File Ba   |
| SUPPORT                  | TEST                   | File backup           | Completed                             | Successful  | G\My Backups\TEST       |

2. Select "**System Clone**". The current system partition and boot partition will be automatically selected. Next select the drive you want to clone to in the drop-down box.

| 📀 EaseUS Todo Backup Trial                           |                                                                                                |
|------------------------------------------------------|------------------------------------------------------------------------------------------------|
| TASKS Tasks                                          | O O C ⊡ ⊡ C <sup>*</sup><br>Recovery Backup + Disable Edit Task Details Advanced + Export Task |
| -NEW System done                                     | □ ×                                                                                            |
| E LOGS From:                                         | To:                                                                                            |
| LICENSE                                              | :\/My Backu                                                                                    |
| TOOLS                                                | NONE SELECTED                                                                                  |
| SQL Back                                             | Disk 3 Basic GPT 60.00 GB                                                                      |
| Cione     C: NTFS Boot Primary (29.86 GB Free        |                                                                                                |
| 🖆 Import Ta 🛛 🗌 E: NTFS Primary (19.43 GB Free of 19 | 3.53 GB)                                                                                       |
| 🗗 Export Ta 🗌 🖨 Disk 3 Basic GPT (60.00 GB)          |                                                                                                |
| Check Im A *: Other Primary (0.00 Bytes Free of      |                                                                                                |
| Create Er                                            | 3.83 GB)                                                                                       |
| P2V Cop;  Disk 1 Dynamic (120.00 GB)                 |                                                                                                |
| 同 P2V Con                                            |                                                                                                |
| 30 Davis                                             | Proceed Cancel                                                                                 |
| Trial time remaining.                                |                                                                                                |
| Activate Now                                         |                                                                                                |

Please make sure the capacity of the unallocated space on your target drive is larger than the total size of your boot and system partition, or you will encounter the error below:

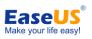

| 🔶 EaseUS Too  | lo Backup Trial |                                                      |                  |     |               |                     |                |               |              | _ = ×       |
|---------------|-----------------|------------------------------------------------------|------------------|-----|---------------|---------------------|----------------|---------------|--------------|-------------|
| 🛃 TASKS       |                 | Tasks                                                | Recover          | v   | €<br>Backup • | <b>O</b><br>Disable | C<br>Edit Task | C:<br>Details | <br>Advanced | Export Task |
| +NEW          | System clone    |                                                      |                  |     |               |                     |                |               | □ ×          | ocation     |
|               | From:           |                                                      |                  | To: |               |                     |                |               |              | :\my backup |
| LICENSE       | ✓ ☐ System      |                                                      |                  |     |               |                     |                |               |              | :\My Backu  |
| 🖉 tools       |                 | Basic GPT (60.00 GB)<br>NT32 System Primary(170.69 I |                  | →   | Disk 3 Ba     | isic GPT 60         | 0.00 GB        | ~             | Settings     |             |
| SQL Back      |                 | ther Primary (0.00 Bytes Free                        | of 128.00 MB)    |     |               |                     |                |               | _            |             |
| Clone         | C: N            | TFS Boot Primary(29.86 GB F                          | ree of 40.15 GB) |     |               |                     |                |               | _            |             |
| 🗗 Import Ta   | 🗌 🛄 E: N        | TFS Primary(19.43 GB Free of                         | 19.53 GB)        |     |               |                     |                |               | _            |             |
| 📑 Export Ta   | 🔲 🛄 Disk 3 E    | Basic GPT (60.00 GB)                                 |                  |     |               |                     |                |               |              |             |
| Check Im      |                 | ther Primary (0.00 Bytes Free                        | of 128.00 MB)    |     |               |                     |                |               |              |             |
| Q Create Er   | 🗌 🛄 H: N        | ITFS Primary (48.73 GB Free of                       | f 48.83 GB)      |     |               |                     |                |               |              |             |
| P2V Cop       | 🗋 Disk 1 Dyn    | namic (120.00 GB)                                    |                  |     |               |                     |                |               |              |             |
| P2V Reco      | No opough up    | allocated space on the target d                      | lick             |     |               |                     |                |               |              |             |
| 🗊 P2V Con     | -               | anocated space on the target o                       | isk.             |     |               |                     | Due es         |               | Canad        |             |
| 30 Da         | WISI            |                                                      |                  |     |               |                     | Proce          | ieu           | Cancel       |             |
| Trial time re | 2 C C           |                                                      |                  |     |               |                     |                |               |              |             |
| Activate      | Now             |                                                      |                  |     |               |                     |                |               |              |             |

System clone will not delete or wipe the existing partitions on your target drive.

3. Click "**Settings**" to customize this clone task. "**Optimize for SSD**" is highly suggested if your target drive is an SSD.

| EaseUS Todo Back    | up Trial                                                  |          | D        | _ =           | ×   |
|---------------------|-----------------------------------------------------------|----------|----------|---------------|-----|
| TASKS               | Tasks                                                     | New Task | Recovery | System Transf | for |
| +NEW Syste          | m done                                                    | New Idsk | ⊐ ×      | ocation       |     |
| LOGS From           | : To:                                                     |          |          | :\my backu    | ıp  |
| LICENSE             | System done                                               |          | ,        | ::\My Backu   | J   |
| 10 TOOLS            | □ Disk 0 Basic GPT (60.00 GB) → Disk 3 Basic GPT 60.00 GE | B 🗸      | Settings |               |     |
|                     | - PATS2 system Primary (170.09 WB Pree of 200.00          |          |          |               |     |
| Clone               | C: NTFS Boot                                              |          |          |               |     |
| 🖆 Import Ta 🗌       | E: NTFS Prim Sector by sector clone                       |          |          |               |     |
| 🗗 Export Ta 🔲 🗐     | Disk 3 Basic GP1 Optimize for SSD                         |          |          |               |     |
| 🗹 Check Im          | G *: Other Prim                                           |          |          |               |     |
| 🔍 Create En 🗔 🛙     | Visk 1 Dynamic (12                                        |          |          |               |     |
| 🗊 P2V Copy          | 🗌 🖵 F: NTFS, Simple Logical (29.19 GB Free of 29.30 GB)   |          | - 1      |               |     |
| P2V Reco            |                                                           |          |          |               |     |
| 同 P2V Conv          | F                                                         | Proceed  | Cancel   |               |     |
| 30 Day(s)           |                                                           |          |          |               |     |
| Trial time remainin | g.                                                        |          |          |               |     |
| Activate Now        |                                                           |          |          |               |     |

4. Click "Proceed".

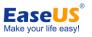

5. After the process is completed, please reboot your computer to your target drive.

*Tip:* System Clone is not available for use under the condition that your system partition and boot partition are not on the same drive. Please follow the instruction in <u>here</u> to redirect your boot and system partitions into one drive if it is your situation.

# **Advanced Server**

Nowadays, server administrators are supposed to utilize different tools to perform better business data management, such as MS Exchange for email management, MS SQL for relational data query and update. This data is very important for the daily work of a company. The server administrator has the responsibility of keeping the physical security, integrity, and safety of the data. A regular backup is really a good habit, which not only helps users face the unexpected server failure, but also saves the data in a specified status.

With EaseUS Todo Backup **Advanced Server Edition** and **Technician** Edition, you can quickly and easily backup Exchange server, MS SQL server and archive image file to Tape device for better management and storage.

# Exchange Backup

Exchange Server is the physical/virtual server with Microsoft Exchange installed. It is a server product from Microsoft. Its main features include electronic mail, calendaring, contacts and tasks; supports for mobile and web-based access to information; and supports for data storage. With the current version of EaseUS Todo Backup, you may select the storage group and individual mail folder as the basic backup unit.

EaseUS Todo Backup supports the following Exchange versions: Exchange 2003, 2007, 2010, 2013 and 2016

### Start backup

Please ensure the Exchange server is mounted before executing the backup task. Then click **Other Backups** > **Exchange backup** in backup area to start the process.

- 1. Specify the task/plan name and Description.
- 2. Select the backup source. Now there are two ways to backup Exchange.

### Storage group mode

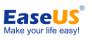

| Backup                                     |                           | □ ×    |
|--------------------------------------------|---------------------------|--------|
| Disk/Volume File Mail ExchangeDB Exchangel | Mail SQL                  |        |
| ✓                                          |                           |        |
| First Storage Group                        |                           |        |
|                                            |                           |        |
|                                            |                           |        |
|                                            |                           |        |
| Destination:                               |                           |        |
| F:\My Backups                              | 37.19 GB Free of 40.00 GB | Browse |
| Plan Name & Description:                   |                           |        |
| First Storage Group                        |                           |        |
| Description                                |                           |        |
| Backup Scheme:                             |                           |        |
| Schedule: Off ◀ Backup Cleanup: None       |                           |        |
| Backup options                             | Proceed                   | Cancel |
|                                            |                           |        |

### Mailbox mode

| Backup         |           |                                                       |                 |              |                           | <b>-</b> > |
|----------------|-----------|-------------------------------------------------------|-----------------|--------------|---------------------------|------------|
| Disk/Volume    | File      | Mail                                                  | ExchangeDB      | ExchangeMail | SQL                       |            |
| ■ ■<br>→<br>→  | First Sto | brage Gro<br>box Datal<br>Administra<br>Ibca<br>Ibca1 | up<br>base      |              |                           |            |
| Destination:   |           |                                                       |                 |              |                           | -          |
| F:\My Backups  | R         |                                                       |                 |              | 37.19 GB Free of 40.00 GB | Browse     |
| Plan Name & D  | escriptio | on:                                                   |                 |              |                           |            |
| Exchange mail  | oox back  | up                                                    |                 |              |                           |            |
| Description    |           |                                                       |                 |              |                           |            |
| Backup Scheme  | 2:        |                                                       |                 |              |                           |            |
| () Schedule: ( | Off       | 💰 Back                                                | up Cleanup: Non | e            |                           |            |
| 🏟 Backup o     | ptions    |                                                       |                 |              | Proceed                   | Cancel     |

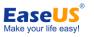

3. Specify where to save the image file. A Local disk, Network directory or Tape drive can be set as the backup destination. Click the Down Arrow to get the destination history.

4. Click **Proceed** to finish the setting. The backup will be executed immediately if the schedule is not configured.

### Start recovery

This is a reverse process of Exchange backup. You can restore Exchange storage groups or mail folder with this feature.

- 1. Locate the Exchange backup plan and click Recovery.
- 2. Choose one History version of the Exchange images.

3. Specify which storage group/mailbox to recover. It is unnecessary to choose the entire content if you just want to recover part of it, such as only choosing one storage group in an image file which includes multiple storage groups.

4. Confirm every detail about the current recovery, click Proceed to implement it. EaseUS Todo Backup will automatically recover the storage group to its original location, so you don't need to specify the destination.

#### Note:

Existing mail will not be overwritten when recovering an Exchange mailbox backup image.

# **SQL Backup**

SQL is an acronym of Structured Query Language which is designed for managing data in relational database management systems. Produced by Microsoft, the main function of **Microsoft SQL Server** includes insert data, query updates/deletes, create/modify schema, and data control access, etc.

MS SQL 2005/2008/2008 R2/2012/2014/2016 are supported by EaseUS Todo Backup.

The extension of MS SQL backup image file is .PBD.

### **User Authentication**

Click **NEW TASK** > **SQL** in the menu. An authentication box will pop up. Input a valid Windows administrator or a SQL server account to get through the authentication. The authentication can also be finished by the function **TOOLS** > **SQL Credential Manager**.

### Start backup

After authenticating, you will be presented with a SQL backup function.

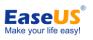

| Backup                                   | <b>□</b> ×                         |
|------------------------------------------|------------------------------------|
| Disk/Volume File Mail ExchangeDB Exchang | geMail SQL                         |
| ▲ WIN-BFC2RKJD7B8\SQLEXPRESS             |                                    |
| Z EaseUS                                 |                                    |
| EaseUS(1)                                |                                    |
| KFB                                      |                                    |
| 🗹 master                                 |                                    |
| 🗹 model                                  |                                    |
| 🗹 msdb                                   |                                    |
| Destination:                             |                                    |
| F:\My Backups                            | 37.19 GB Free of 40.00 GB V Browse |
| Plan Name & Description:                 |                                    |
| SQL Database Backup                      |                                    |
| Description                              |                                    |
| Backup Scheme:                           |                                    |
| Schedule: Off                            |                                    |
| Backup options                           | Proceed Cancel                     |

1. Specify the task/plan name and Description.

2. Check the Instance or database you want to back up.

3. Specify where to save the image file. A Local disk, Network directory or Tape drive can be set as the backup destination. Click the Down Arrow to get the destination history.

4. Click **Proceed** to finish the setting. The backup will be executed immediately if the schedule is not configured.

### Start recovery

This is a recovery process of SQL backup.

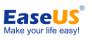

| Recovery                                                               | □ ×                                                                                                    |
|------------------------------------------------------------------------|----------------------------------------------------------------------------------------------------|
| Backup of EaseUS(2) 2017/03/15 15:19 Incremen                          | tal backup                                                                                                    |
| Backup content:                                                        | Recover the database to:                                                                                                    |
| <ul> <li>✓ → WIN-BFC2RKJD7B8\SQLEXPRESS</li> <li>✓ → EaseUS</li> </ul> | → Instance: WIN-BFC2RKJD7B8\SQLEXPRESS Path: C:\Program Files\Microsoft SQL Server\MSSQL12.S     Overwrite the existing database with the same name. |
| ☐ Ignore recovery failures and continue the task                       | Back Proceed Cancel                                                                                                    |

1. Locate the plan backup plan and click Recovery.

2. Choose one History version of the SQL images.

3. Specify which Instance and Path to recover. The Overwrite function can be checked if you need to overwrite the existing database with the same name.

4. Confirm every detail about the current recovery, click Proceed to implement it. EaseUS Todo Backup will automatically finish the recovery.

# Tools

There are some useful options in **Tools** menu. Part of them can make your backup/recovery process more efficient and flexible.

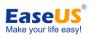

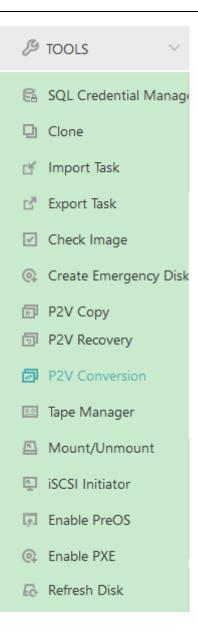

# **Import/Export Task**

To export and archive your backup tasks is an efficient method to protect all the tasks you make from being accidentally lost or damaged due to program or system upgrades and other potential disasters. The exported tasks are able to be imported at any time to your computer or any other computers with Todo Backup installed.

### **Export Task**

1. Click "Export Task" under "TOOLS"

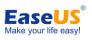

| EaseUS Todo Backup    |                   |                       |                                      |              | – – ×           |
|-----------------------|-------------------|-----------------------|--------------------------------------|--------------|-----------------|
| TASKS                 | Tasks             |                       | New                                  |              | System Transfer |
| +NEW TASK             | Task Name         | Туре                  | Status                               | Last Result  | Location        |
| 🗉 LOGS                | Local Disk (H)    | Disk/partition backup | Next execution time: 2016/11/03 16:0 | 0 Successful | G:\My Backu     |
| LICENSE               | task one          | Disk/partition backup | Completed                            | Successful   | E:\my backup    |
|                       | Local Disk (G)(1) | Disk/partition backup | Next execution time: 2016/11/03 16:0 | - 00         | C:\My Backu     |
| 🖉 TOOLS 🛛 🗸           | Local Disk (G)    | Disk/partition backup | Next execution time: 2016/11/03 16:0 | 0 Successful | C:\My Backu     |
| ⊡″ Import Task        |                   |                       |                                      |              |                 |
| 🖻 Export Task         |                   |                       |                                      |              |                 |
| Check Image           |                   |                       |                                      |              |                 |
| Create Emergency Disk |                   |                       |                                      |              |                 |
| P2V Copy              |                   |                       |                                      |              |                 |
| P2V Recovery          |                   |                       |                                      |              |                 |
| P2V Conversion        |                   |                       |                                      |              |                 |
| Tape Manager          |                   |                       |                                      |              |                 |
| Mount/Unmount         |                   |                       |                                      |              |                 |
| SCSI Initiator        |                   |                       |                                      |              |                 |
| Enable PreOS          |                   |                       |                                      |              |                 |
| Enable PXE            |                   |                       |                                      |              |                 |

2. All the existing backup tasks in Todo Backup will be listed in "Export Task" window. Select the ones you would like to export and click "**Export**"

| 📀 EaseUS Tod | lo Backup              |                   |                  |                         |                 |
|--------------|------------------------|-------------------|------------------|-------------------------|-----------------|
| 🗹 TASKS      | Tasks                  |                   |                  | New Task                | C<br>Recovery S |
| +NEV         | Export Task            |                   |                  | THEY HEAR               | ×               |
|              | Select tasks to export |                   |                  |                         |                 |
| LICENSE      | Task Name              | Туре              | Date created     | Location                |                 |
| in the trace | Local Disk (G)         | Disk/partition ba | 2016-11-02 14:09 | C:\My Backups\Local Di  | sk (G)          |
| Ø TOOLS      | L task one             | Disk/partition ba | 2016-11-02 15:31 | E:\my backup\task one   |                 |
| 년 Import 1   | Local Disk (H)         | Disk/partition ba | 2016-11-03 14:06 | G:\/My Backups\Local Di | sk (H)          |
| ⊡ª Export T  | Local Disk (G)(1)      | Disk/partition ba | 2016-11-02 14:09 | C:\My Backups\Local Di  | sk (G)(1)       |
| Check In     |                        |                   |                  |                         |                 |
| @ Create E   |                        |                   | $\sim$           |                         |                 |
| P2V Cop      |                        |                   | $\sim$           |                         |                 |
| P2V Reo      |                        |                   |                  |                         |                 |
| P2V Cor      |                        |                   |                  |                         |                 |
| 🖽 Tape Ma    |                        |                   |                  | ×                       |                 |
| 🛆 Mount/l    |                        |                   |                  | Export                  | Exit            |
| ET receiver  |                        |                   |                  |                         |                 |

3. Rename the file and select your destination to save it. The file will be saved using the suffix ".tbbak".

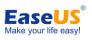

| EaseUS Todo Backup                         | Ð                     | _ = ×                |
|--------------------------------------------|-----------------------|----------------------|
| TASKS Tasks                                | New Task Recovery     | 말<br>System Transfer |
| +NEV Export Task Export X                  | ,                     | cation               |
| E LOGS Select tasks to export              |                       | VMy Backu            |
| LICENSE Task Name                          |                       | ymy backup           |
| Local Disk (G)                             | ıps\Local Disk (G)    | \My Backu            |
| TOOLS     task one     S Network           | p\task one            | My Backu             |
| Cf Import 1 Local Disk (H)                 | ups\Local Disk (H)    |                      |
| E <sup>R</sup> Export T. Local Disk (G)(1) | ıps\Local Disk (G)(1) |                      |
| Check In                                   |                       |                      |
| © Create E                                 |                       |                      |
| P2V Cos                                    |                       |                      |
| P2V Rec                                    |                       |                      |
| P2V Cor File name: Task 1A                 |                       |                      |
| Tape Ma File type: *.tbbak                 |                       |                      |
| Mount/I     OK Cancel                      | port Exit             | 1                    |
| SCSI Infrasco                              |                       |                      |
| Enable PreOS                               |                       |                      |
| © Enable PXE                               |                       |                      |

# Import Task

1. Click "Import Task" under "TOOLS"

| EaseUS Todo Backup         |                   |                       |                                     | ۵             | – – ×                |
|----------------------------|-------------------|-----------------------|-------------------------------------|---------------|----------------------|
| TASKS                      | Tasks             |                       | E                                   |               | ট<br>System Transfer |
| +NEW TASK                  | Task Name         | Туре                  | Status                              | Last Result   | Location             |
|                            | Local Disk (H)    | Disk/partition backup | Next execution time: 2016/11/03 16: | 00 Successful | G:\My Backu          |
| LICENSE                    | task one          | Disk/partition backup | Completed                           | Successful    | E:\my backup         |
|                            | Local Disk (G)(1) | Disk/partition backup | Next execution time: 2016/11/03 16: | 00 -          | C:\My Backu          |
| 🖉 tools 🗸 🗸                | Local Disk (G)    | Disk/partition backup | Next execution time: 2016/11/03 16: | 00 Successful | C:\My Backu          |
| 🕑 Import Task              |                   |                       |                                     |               |                      |
| B <sup>®</sup> Export Task |                   |                       |                                     |               |                      |
| Check Image                |                   |                       |                                     |               |                      |
| Create Emergency Disk      |                   |                       |                                     |               |                      |
| P2V Copy                   |                   |                       |                                     |               |                      |
| P2V Recovery               |                   |                       |                                     |               |                      |
| P2V Conversion             |                   |                       |                                     |               |                      |
| 💷 Tape Manager             |                   |                       |                                     |               |                      |
| Mount/Unmount              |                   |                       |                                     |               |                      |
| 및 iSCSI Initiator          |                   |                       |                                     |               |                      |
| 5 Enable PreOS             |                   |                       |                                     |               |                      |
| Enable PXE                 |                   |                       |                                     |               |                      |

2. Go to the destination and select the ".tbbak" file you would like to import.

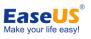

| 📀 EaseUS Todo Backup       |                                                    |         | Ð               | ×                    |
|----------------------------|----------------------------------------------------|---------|-----------------|----------------------|
| TASKS                      | Tasks                                              | New Tas | C<br>k Recovery | ট<br>System Transfer |
| +NEW TASK                  | Tas Import Task X                                  |         | Last Result     | Location             |
| E LOGS                     | Loc E Library                                      | 16:00   | Successful      | G:\/My Backu         |
| LICENSE                    | tasi 👂 📄 My Documents                              |         | Successful      | E\my backup          |
|                            | Loc P Favorites                                    | 16:00   | -               | C:\My Backu          |
| 🖉 tools 🗸 🗸                | Loc<br>S Network                                   | 16:00   | Successful      | C:\My Backu          |
| 년 Import Task              | NAS Device                                         |         |                 |                      |
| ⊡ <sup>#</sup> Export Task | - 🖵 Desktop                                        |         |                 |                      |
| Check Image                | Task 1A.tbbak                                      |         |                 |                      |
| Create Emergency Disk      | TaskExport.tbbak TaskExport.tbbak TaskExport.tbbak |         |                 |                      |
| P2V Copy                   | e sexual ritures                                   |         |                 |                      |
| P2V Recovery               |                                                    |         |                 |                      |
| P2V Conversion             | File name: Task 1A.tbbak                           |         |                 |                      |
| 🖾 Tape Manager             | File type: *.tbbak                                 |         |                 |                      |
| Mount/Unmount              | OK Cancel                                          | L       |                 |                      |
| SCSI Initiator             |                                                    |         |                 |                      |
| Enable PreOS               |                                                    |         |                 |                      |
| Enable PXE                 |                                                    |         |                 |                      |

3. Select the tasks you want to reuse and Click "Import"

| <b>(</b>       | EaseUS To | odo Bac | kup           |                 |                   |                   |                  |                  | -      | □ ×           |
|----------------|-----------|---------|---------------|-----------------|-------------------|-------------------|------------------|------------------|--------|---------------|
|                | TASKS     |         |               | Tasks           |                   |                   | New Tas          | C+<br>k Recovery | 5ystem | 2<br>Transfer |
|                | +NEV      | Impo    | ort Task      |                 |                   |                   |                  | ×                | ocatio | n             |
| Ξ              | LOGS      | Impo    | ort tasks fro | m Task 1A.tbbak |                   |                   |                  | Browse           | \Му    | Backu         |
| Á              |           |         | Task Name     | •               | Туре              | Date created      | Location         |                  | ymy b  | oackup        |
| ß              | TOOLS     |         | Local Disk    | (H)             | Disk/partition ba | 2016-11-03 14:06  | G:\My Backups\Lo | cal Disk (H)     | ١My    | Backu         |
| 0              | IOOLS     |         |               |                 |                   |                   |                  |                  | \My    | Backu         |
| Ľ              | Import    |         |               |                 |                   | $\sim$            |                  |                  |        |               |
| C <sub>8</sub> | Export 1  |         |               |                 |                   | $\langle \rangle$ |                  |                  |        |               |
| V              | Check Ir  |         |               |                 |                   | $\langle \rangle$ |                  |                  |        |               |
| ¢              | Create 8  |         |               |                 |                   |                   |                  |                  |        |               |
| ø              | P2V Co    |         |               |                 |                   |                   |                  |                  |        |               |
| ٦              | P2V Rec   |         |               |                 |                   |                   | $\mathbf{N}$     |                  |        |               |
| ø              | P2V Co    |         |               |                 |                   |                   |                  |                  |        |               |
| 11             | Tape Ma   |         |               |                 |                   |                   |                  |                  |        |               |
|                | Mount/    |         |               |                 |                   |                   | Import           | Exit             |        |               |
| 5              | iSCSI Ini |         |               |                 |                   |                   | import           |                  |        |               |
|                |           |         |               |                 |                   |                   |                  |                  |        |               |
| \$             |           |         |               |                 |                   |                   |                  |                  |        |               |

4. Return to the Task Window. The imported backup task will be listed there.

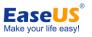

Newly imported backup task may fail to be executed at the scheduled time as the previously specified backup source could not be located or the target path could not be accessed with the change of hard drive configuration.

When that happens, please edit the task and update your settings.

Due to the reason above, when you use the task onto another computer, it is highly suggested to check and update all the settings after the task is imported to make sure the task is able to be correctly executed.

# Check Image

Check image can verify the validity of an image file. If our product finds errors during checking process, then the image file might be damaged and cannot be used for recovery.

After clicking **Check Image**, select one backup plan to verify all related image files, or click **Browse** at the top right corner to check one image file only.

| Backup task                  | Backup type           | Date created     | Location                              |  |  |
|------------------------------|-----------------------|------------------|---------------------------------------|--|--|
| Smart Backup                 | Smart backup          | 2016-06-05 10:36 | F:\My Backups\Smart Backup            |  |  |
| Local Disk (No drive letter) | Disk/partition backup | 2016-06-01 19:41 | F:\My Backups\Local Disk (No drive I. |  |  |
| System Backup                | System backup         | 2016-06-01 19:29 | F:\My Backups\System Backup           |  |  |
| Work data                    | File backup           | 2016-05-01 17:39 | M:\My Backups\Work data               |  |  |
| File Backup                  | File backup           | 2016-04-23 13:14 | M:\My Backups\File Backup             |  |  |
|                              |                       |                  |                                       |  |  |

#### Note:

All the images under this backup plan will be checked. So it would take a long time if the backup plan has a large number of images.

# **Create Emergency Disk**

EaseUS Todo Backup allows users to create an emergency USB disk or CD/DVD. It is indispensable when windows system fails to boot.

### Procedure of creating emergency disk

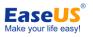

#### 1. Click Tools - Create emergency disk.

2. In this step, you have a choice to create a WinPE or Linux emergency disk.

|                        |                                                  | × |
|------------------------|--------------------------------------------------|---|
| Create WinPE emergency | disk Create Linux emergency disk                 |   |
|                        | Boot disk location                               |   |
|                        |                                                  |   |
|                        | C:\Users\ZHIHUI\Desktop\EmergencyDisk.iso Browse |   |
| 🗹 Add Driver   🖹 Add   |                                                  |   |
|                        |                                                  |   |
| System devices         | G:\My driver\backup\Intel(R) 8 Series C220 Seri  | 卣 |
|                        |                                                  |   |
| System devices         | G:\My driver\backup\Intel(R) 8 Series C220 Seri  |   |
| System devices         | G:\My driver\backup\Intel(R) 8 Series C220 Seri  |   |
| System devices         | G:\My driver\backup\Intel(R) 8 Series C220 Seri  |   |

3. Choose the ISO, USB flash drive or CD/DVD as boot disk location.

4. Check the **Add Driver** option then click the **Add** to add desired driver for your WinPE bootable disk. You are suggested to add disk, RAID and network card driver to avoid Todo backup have a trouble to recognize your hard disk or network drive in WinPE environment.

### Note:

To learn more information between WinPE and Linux emergency disk, please click here.

### **Tape Manager**

If you always save images to tapes for long term storage, it may be difficult to figure out what a tape contains without a physical label. We provide this feature to help you manage the image in tape.

Under this option, you can **Copy** the image from tape to local drive, **Eject** and **Wipe** the tapes.

## **Enable/Disable Pre-OS**

Pre-OS can be considered as an alternative of WinPE bootable disk. So it can also help you recovering system when unexpected failure occurs.

Switch the status of Pre-OS between Enable and Disable. The name of the button depends on the current status of Pre-OS. If Pre-OS is currently enabled, the button will be Disable Pre-OS. -54- Copyright © 2004 - 2018 EaseUS. ALL RIGHTS RESERVED.

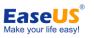

Once the Pre-OS enabled, you will get an EaseUS boot menu when computer boots. After select it, you will get into EaseUS Todo Backup instead of Login Windows.

There are two kinds of Pre-OS environment for different editions.

### Linux Pre-OS

For all Trial editions which is based on Linux environment and only contains basic **Recover** and **Clone** options.

### Windows Pre-OS

The Linux Pre-OS will be converted to Windows version after <u>WinPE</u> created. Nearly all features are available in this environment.

## **ISCSI Initiator**

Connect and configure the iSCSI device.

There are two connection modes.

### Quick connect

On the **Targets** tab, type name or IP address of the target device in **Quick Connect** text box, then click **Quick Connect**.

### Advanced connection

1. Click the **Discovery** tab.

2. Click **Discover Portal** to add the target portal. Type the **IP address** or **name** to connect.

Once connected, you can backup and restore the iSCSI drive like local hard drive.

# **Enable PXE**

The PrebooteXecution Environment can boot computers with network interface independently of data storage devices.

EaseUS Todo Backup PXE server allows users to launch EaseUS Pre-OS Environment on target machines with network booting. It is especially useful for bare metal recovery or network deployment.

This feature is available in EaseUS Todo Backup Server Edition, EaseUS Todo Backup Advanced Server Edition and EaseUS Todo Backup Technician Edition.

You just need to click "**Enable PXE**" in **Tools** to enable PXE option. Our product will configure boot image directory automatically.

Confirm the Network Interface Card of a client machine which supports PXE boot, please choose "**Network boot**" in BIOS. If the network connection to PXE server is available, the client machine will boot from the network.

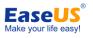

| Boot Menu            |                                                                                    |  |  |  |
|----------------------|------------------------------------------------------------------------------------|--|--|--|
| 1.<br>2.<br>3.<br>4. | +Removable Devices<br>CD-ROM Drive<br>+Hard Drive<br>Network boot from Intel E1000 |  |  |  |
|                      | <enter setup=""></enter>                                                           |  |  |  |

|           |                    |           | PhoenixBI                  | IS Setup | Utility                |                                                                                                    |
|-----------|--------------------|-----------|----------------------------|----------|------------------------|----------------------------------------------------------------------------------------------------|
| Ma        | in A               | Idvanced  | Security                   | Boot     | Exit                   |                                                                                                    |
|           | . D1               | la Davias | _                          |          |                        | Item Specific Help                                                                                                    |
|           | CD-ROM<br>+Hard Dr | ive       | s<br>m Intel E1000         |          |                        | Keys used to view or<br>configure devices:<br><enter> expands or<br/>collapses devices with<br/>a * or -<br/><ctrl+enter> expands<br/>all<br/>&lt;+&gt; and &lt;-&gt; moves the<br/>device up or down.<br/><n> May move removable<br/>device between Hard<br/>Disk or Removable Disk<br/><d> Remove a device<br/>that is not installed.</d></n></ctrl+enter></enter> |
| F1<br>Esc | Help<br>Exit       |           | t Item -/+<br>t Menu Enter |          | e Values<br>: ► Sub-Me | -                                                                                                    |

### Note:

Make sure there is a working DHCP (Dynamic Host Control Protocol) in your network, so that the booting computers can automatically get IP addresses and boot into EaseUS Todo Backup PXE environment.

# **P2V Copy**

EaseUS Todo Backup provides P2V tool for customers to migrate drive from Physical machine to Virtual machine conveniently and efficiently.

When you want to convert a running system to virtual environment. Please click **Tools > P2V copy**. It can help you create a Virtual Machine without backup & recovery.

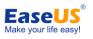

| Р2V Сору                                        | ×                                           |
|-------------------------------------------------|---------------------------------------------|
| -<br>                                           |                                             |
| 🔄 🛄 Disk 1 Basic MBR (111.79 GB)                |                                             |
| 🜌 🦳 *: NTFS System Activate Primary (467.79 M   | B Free of 501.00 MB)                        |
| 🜌 🛄 C: NTFS Boot Primary (28.91 GB Free of 11   | 1,30 GB)                                    |
| Disk 0 Dynamic (465.76 GB)                      |                                             |
| 🗌 🛄 G: NTFS, Simple Logical (172.71 MB Free of  | 500.00 MB)                                  |
| 🗌 🛄 M: NTFS, Simple Logical (24.75 GB Free of 1 | 03.94 GB)                                   |
| D: NTFS, Simple Logical (97.33 GB Free of 1     | 95.31 GB)                                   |
| Destination:                                    |                                             |
| D:\My Backups                                   | 96.84 GB Free of 195.31 GB 🔗 Browse         |
| Virtual Machine Name:                           |                                             |
| Windows_10_x64                                  |                                             |
| Parameters:                                     |                                             |
| ▲ VMware Workstation ✓ ▲ VMware Works           | station 9.0 \vee 🛛 🕭 Hardware Configuration |
|                                                 | Proceed Cancel                              |

1. Specify the disk/partition(s) to convert. System and boot partition have been selected by default and cannot be deselected. You can add other partitions and disks to convert together.

Specify the destination to save the virtual machine. Local disk and Network directory can be set as the destination. Click the Down Arrow to get the destination history.
 Configure the parameters for the virtual machine.

#### Virtual machine name

Edit the name of virtual machine, EaseUS Todo Backup will name the machine with the operating system by default.

#### Virtual software vender

Specify the type of virtual machine which you convert to, VMware Workstation and MS Virtual PC are supported.

### Version

Select a proper version so that the converted virtual machine could work with your virtual software correctly.

### Edit virtual machine

Configure the settings for virtual machine, including number of processors & cores, memory size, hard disk type and capacity.

## **P2V Recovery**

You can directly restore an EaseUS disk/backup image to virtual machine with P2V Recovery. Click **Tools > P2V recovery**.

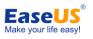

|               | 12.62 88 80           | 200 BA 100 AM    | 2                            |
|---------------|-----------------------|------------------|------------------------------|
| ackup task    | Backup type           | Date created     | Location                     |
| ocal Disk (G) | Disk/partition backup | 2016-10-26 10:24 | D:\My Backups\Local Disk (G) |
| ystem Backup  | System Backup         | 2016-10-26 10:21 | D:\My Backups\System Backup  |
|               |                       |                  |                              |
|               |                       |                  |                              |
|               |                       |                  |                              |
|               |                       |                  |                              |
|               |                       |                  |                              |

1. Select a backup plan to restore. The backup must be System backup or a Disk/Partition backup included system. If the backup is not in the list, please manually locate it by clicking **Browse**.

2. Specify the destination to save the virtual machine. Local disk and Network directory can be set as the destination. Click the Down Arrow to get the destination history.

3. Configure the parameters for the virtual machine.

# **P2V Conversion**

It is easy to convert a created EaseUS disk/partition image to virtual disk, please click **Tools > P2V conversion.** 

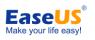

|                                                                 | n                                |                                | >      |
|-----------------------------------------------------------------|----------------------------------|--------------------------------|--------|
| Local Disk (F)                                                  | 2016/10/26 10:45 Full backup     | ×                              |        |
| 🛛 🗋 Disk 1                                                      | Basic MBR (111.79 GB)            |                                |        |
| 🖾 F: NTF                                                        | S System Activate Primary (467.6 | 5 MB Free of 501.00 MB)        |        |
|                                                                 |                                  |                                |        |
|                                                                 |                                  |                                |        |
|                                                                 |                                  |                                |        |
|                                                                 |                                  |                                | 8      |
| Destination:                                                    |                                  |                                |        |
|                                                                 | 15                               | 53.00 GB Free of 195.31 GB 🗸 🗸 | Browse |
| D:\My Backup                                                    |                                  | 53.00 GB Free of 195.31 GB     | Browse |
| D:\My Backup                                                    |                                  | 53.00 GB Free of 195.31 GB     | Browse |
| D:\My Backup<br>Virtual Machir<br>Local Disk (F)                |                                  | 53.00 GB Free of 195.31 GB     | Browse |
| Parameters:                                                     |                                  | 53.00 GB Free of 195.31 GB V   | Browse |
| D:\My Backup<br>Virtual Machir<br>Local Disk (F)<br>Parameters: | ne Name:                         | 53.00 GB Free of 195.31 GB     | Browse |

1. Select a backup plan to restore. If the backup you want to recover is not in the list, manually locate it by clicking **Browse**.

2. Choose the partition(s) or hard disk(s) to convert.

3. Specify the destination to save the virtual disk. Local disk and Network directory can be set as the destination. Click the Down Arrow to get the destination history.

4. Configure the parameters for the virtual disk.

Virtual disk name - Specify the name of the virtual disk Virtual software vender - Select VMware or Virtual PC to create .vmdk or .vhd

# **Mount/Unmount**

In order to browse/confirm the files and folders in a disk/partition image or system image (\*.PBD file), we provide the mount function. Users can directly copy needed files from the mounted drive without restoring entire image.

Besides, mount function is a good way to check whether the created image is valid or not.

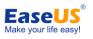

| Backup task                  | Backup type           | Date created     | Location                           |
|------------------------------|-----------------------|------------------|------------------------------------|
| .ocal Disk (No drive letter) | Disk/partition backup | 2016-06-01 19:41 | F:\My Backups\Local Disk (No drive |
| System Backup                | System backup         | 2016-06-01 19:29 | F:\My Backups\System Backup        |
|                              |                       |                  |                                    |
|                              |                       |                  |                                    |
|                              |                       |                  |                                    |
|                              |                       |                  |                                    |
|                              |                       |                  |                                    |
|                              |                       |                  |                                    |
|                              |                       |                  |                                    |
|                              |                       |                  |                                    |

### 1. Tools > Mount/Unmount, all available backups will be listed under Backup Task.

- 2. Select one backup and click Next.
- 3. Select the Source and click Next to proceed mount operation.

If you need to unmount the image, please click **Mounted Device** on above interface to continue.

### Tips:

**Disk/Volume backup** and **System backup** image are supported only. A password is necessary for encrypted backup image. To fully access mounted virtual partition, please make sure the image is created and mounted in same Windows account. Mounted drive will automatically disappear after computer restarts.

## **Refresh Disk**

Refresh Disk is used to load the latest status of local hard drives after a disk is updated or newly added when our product is still running. It is also necessary to use this option after adding driver file of a disk in WinPE.

# **Special Tools in WinPE**

In WinPE and Pre-OS environment, some options in **Tools** menu are replaced by a new option to ensure the recovery process in WinPE can be finished smoothly.

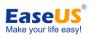

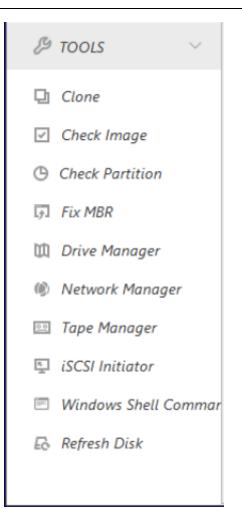

### **Windows Shell Command**

Invoke MS-DOS command box to input different user commands to make backup tasks more efficient and safer. For example, checking errors before backing up a partition with CHKDSK, add hardware driver with Drvload or create a partition with DISKPART.

The knowledge of Windows Command statement is required to use this advanced option,

### **Driver Manager**

Since hardware RAID, SCSI and some network cards cannot be directly recognized without drivers installed in WinPE and Pre-OS environment, So we provide this option to help user add driver for a specific hardware and ensure you can finish the recovery job without interruption.

### **Network Manager**

With this option, user can manage or configure network access parameters if the operation needs to read shared folder but our product failed in the first try.

Map network drive - Map a network drive as a local drive to backup or restore.

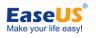

Edit network drive - Change parameters of the mapped drive. Disconnect network drive - Remove mapped drive created with Map network drive option.

**IP settings** - Configure the IP parameter.

### Fix MBR

**Fix MBR** can help you get rid of some boot problems. It will write fresh boot information to the MBR sector.

You can locate this feature in **Tools** in WinPE Pre-OS or WinPE emergency environment, click **Fix MBR**, choose the disk you want to repair and then press **Proceed**.

### **Check Partition**

A partition with logic errors may fail to back up with our product, so it is necessary to check and fix errors before backup. This feature is available in WinPE Pre-OS or WinPE emergency environment, click **Tools** > **Check partition**, choose the partition and check **Automatically fix file system errors**, after that click **Next** to start the operation.

# Image Tool

Thank you for using **EaseUS Todo Backup Image Explorer**. It is to extract files/folders from a .PBD image file without installing **EaseUS Todo Backup**. Being less than 3 MB, it is simple and easy use, managing files as Windows Explorer.

### How to Use

Here is to guide you how to extract files from .pbd image file with Image Tool.

1. <u>Download</u> **EaseUS Todo Backup Image Explorer** then launch it. Tick **Yes** in pop-up window below to build connection between .pbd image file and Image Tool.

| Tips                                                                                        | × |
|---------------------------------------------------------------------------------------------|---|
| Would you like to make EaseUS Todo Backup Image Explorer your default .pbd<br>file browser? |   |
| Yes No                                                                                      |   |

2. Desktop folder will be automatically displayed. Click the marked drop-down arrow to unfold other paths.
 -62- Copyright © 2004 - 2018 EaseUS. ALL RIGHTS RESERVED.

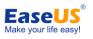

| E EaseUS To                                                                                                    | do Backup Image Explorer 🛛 🗕 🗖 🗙 |
|----------------------------------------------------------------------------------------------------|----------------------------------|
| Export(F2) Property(F3) Refresh(F5)                                                                                                    | Click                            |
| C:\Users\Keny\Desktop   Name   Computer   Users   Keny   C:\Users\Keny\Desktop   DVD Drive (D:) HRM_CENA_X64FREV_EN-US   Keny   Libraries   Network | DVS                              |
|                                                                                                    | 2.84 MB (1 files) in total       |

3. Locate the .pbd image file and double click it.

| P                                            |              | EaseUS Todo Back  | up Image Explo     | rer                          | - |                      |
|----------------------------------------------|--------------|-------------------|--------------------|------------------------------|---|----------------------|
| Export(F2) Property(F3)                      | Refresh(F5)  |                   |                    |                              |   | <b>?</b><br>Help(F1) |
| 1 C:\My Backups\File Backup 2015-03-03 15-57 |              |                   |                    |                              |   |                      |
| Name                                         | double click | ype<br>ile folder | Size               | Date<br>3/3/2015 12:26:54 AM |   |                      |
| 🔲 File Backup 2015-03-03 1                   | 5-57.pbd     | PBD File          | 41.22 MB           | 3/2/2015 11:58:02 PM         |   |                      |
|                                              | U            |                   |                    |                              |   |                      |
|                                              |              |                   |                    |                              |   |                      |
|                                              |              |                   |                    |                              |   |                      |
|                                              |              |                   |                    |                              |   |                      |
|                                              |              |                   |                    |                              |   |                      |
|                                              |              |                   |                    |                              |   |                      |
|                                              |              |                   |                    |                              |   |                      |
|                                              |              |                   |                    |                              |   |                      |
| 41.22 MB (1 files) selected                  |              |                   | 41.22 MB (1 files) | in total                     |   |                      |

4. All files and folders belong to .pbd image file are marked with EaseUS logo.

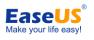

| 2                                | EaseUS Todo Back                              | up Image Ex     | plorer                                               | - 🗆 🗙  |
|----------------------------------|-----------------------------------------------|-----------------|------------------------------------------------------|--------|
| Export(F2) Property(F3) Refresh( |                                               |                 |                                                      | Help(F |
| Name<br><br>desktop.ini          | Type<br>File folder<br>Configuration settings | Size            | Date<br>8/13/2014 4:59:29 PM<br>8/13/2014 4:59:29 PM |        |
| Freecorder Setup Log.txt         |                                               | x               | 1/15/2014 1:30:39 AM                                 |        |
| .88 KB (1 files) selected        |                                               | 3.38 KB (2 file | es) in total                                         |        |

To check the desired content, please click Property (F3) or directly Open the file/folder.

5. To extract the desired file/folder, please click Export (F2) or Copy in right-click menu.

|                                                   | EaseUS Todo Backup Image Explorer | _ 🗆 🗙                                  |
|---------------------------------------------------|-----------------------------------|----------------------------------------|
| Export(F2) Property(F3) Refresh(F5                | Browse for Folder                 | Help(F1)                               |
| Vallie<br>Gesktop.ini<br>Freecorder Setup Log.txt | Desktop                           | 1:59:29 PM<br>1:59:29 PM<br>1:30:39 AM |
| 2.88 KB (1 files) selected                        | 3.38 KB (2 files) in total        | i.                                     |

### Tips:

An additional copy of Image Tool is automatically created in "C:\Program Files\EASEUS\". -64- Copyright © 2004 - 2018 EaseUS. ALL RIGHTS RESERVED.

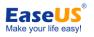

To completely uninstall Image Tool, please manually delete it after uninstallation.

# Logs

All the backup operations and statuses are recorded in **Logs**. Failed operations are marked in red. Click **Log Details** for reference.

| TASKS                 | Logs               |                  |                   | Q Search            | E                |            |
|-----------------------|--------------------|------------------|-------------------|---------------------|------------------|------------|
| +NEW TASK             |                    |                  |                   |                     |                  | Export Log |
|                       | Name               | Operation Source | Task Name         | Backup Mode         | Execute Time     | Result     |
| LOGS                  | Execute Backup     | Local            | Important data fr | Differential Backup | 2017-03-29 13:01 | Successful |
|                       | Execute Backup     | Local            | Important data fr | Differential Backup | 2017-03-29 13:00 | Successful |
| -                     | Execute Backup     | Local            | Important data fr | Differential Backup | 2017-03-29 12:02 | Successful |
| P TOOLS V             | Execute Backup     | Local            | Important data fr | Differential Backup | 2017-03-29 12:00 | Successful |
| Check Image           | Create Backup Task | Local            | Smart Backup      | Full Backup         | 2017-03-29 11:19 | Successful |
| Create Emergency Disk | Execute Backup     | Local            | Important data fr | Differential Backup | 2017-03-29 11:00 | Successful |
| P2V Copy              | Execute Backup     | Local            | Important data fr | Differential Backup | 2017-03-29 11:00 | Successful |
| 회 P2V Recovery        | Delete Image File  | Local            | Smart Backup      |                     | 2017-03-29 10:35 | Successful |
| P2V Conversion        | Delete Backup      | Local            | Smart Backup      | Full Backup         | 2017-03-29 10:35 | Successful |
| Tape Manager          | Execute Backup     | Local            | Important data fr | Differential Backup | 2017-03-29 10:00 | Successful |
| Mount/Unmount         | Execute Backup     | Local            | Important data fr | Differential Backup | 2017-03-29 10:00 | Successful |
| ISCSI Initiator       | Execute Backup     | Local            | File Backup(1)    | Full Backup         | 2017-03-29 09:34 | Successful |
| Enable PreOS          | Execute Backup     | Local            | File Backup(1)    | Full Backup         | 2017-03-29 09:34 | Successful |
| 🕅 Enable PXE          | Create Backup Plan | Local            | File Backup(1)    | Full Backup         | 2017-03-29 09:34 | Successful |
| SUPPORT               | Execute Backup     | Local            | Important data fr | Differential Backup | 2017-03-29 09:00 | Successful |
|                       | Execute Backup     | Local            | Important data fr | Differential Backup | 2017 03 20 00.00 | Successful |

These operations can be performed: **Export all** - Output all logs to a TXT or XLS file. **Clear all**- Delete all logs. **Details** - Show the detailed records of one backup plan

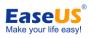

# **Basic Settings**

There is a drop-down menu at the top right corner, click it, there will be an option **Settings** in the menu.

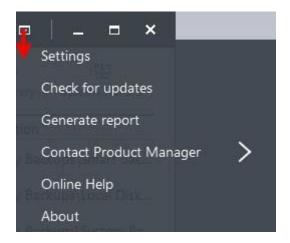

Click **Settings** will bring you the following configuration panel, the first two options are very important. You may switch among German, English, Spanish, French, Italian and Japanese and so on in **Language** box and edit/modify **Default backup path** here.

| Settings                          |                                | ×      |
|-----------------------------------|--------------------------------|--------|
| Language<br>English               |                                |        |
| Default backup path               |                                | 1      |
| F:\My Backups                     | 53.80 GB Free of 105.47 GB 🛛 🗠 | Browse |
| Automatically check for updates   |                                |        |
| Join the Customer Experience Imp  |                                |        |
| Show notification tray when backu | 9 q                            |        |
|                                   |                                |        |
|                                   | Save                           | Cancel |

For the other three check boxes, there will be no update report if you uncheck the option **Automatically check for updates.** 

Join the Customer Experience Improvement Program can help us improve our product better with the info from your daily operation with our product.

Todo backup will not show any notification tray if you uncheck the **Show notification tray** when backup.

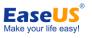

# **Support**

If you cannot find what you are looking for in this help, we encourage you to visit our <u>Knowledge Base</u> which includes solutions for some common issues and detailed guide regarding how to use EaseUS Todo Backup.

When you encounter an error/problem, please **Generate report** and sent it to us, so we can assist you more efficiently.

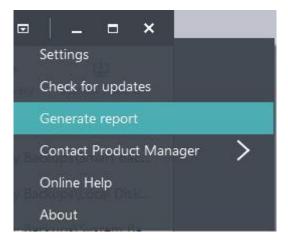